### **BAB IV**

## **DESKRIPSI PEKERJAAN**

Berdasarkan *survey* dan wawancara yang penulis lakukan saat pertama kali meninjau SMA Wahid Hasyim Krian, didapatkan informasi bahwa proses penerimaan siswa baru masih dilakukan secara manual yaitu pendaftar atau calon siswa baru datang langsung ke SMA Wahid Hasyim Krian untuk melakukan pendaftaran. Data dari calon siswa baru yang telah melakukan pendaftaran direkap dan diarsipkan oleh panitia penerimaan siswa baru yang kemudian di inputkan ke dalam *Microsoft Excel*. Hal tersebut berakibat pada lamanya pengisian data diri calon siswa yang dilakukan secara manual yaitu dengan menginputkan satu persatu data diri calon siswa ke dalam *Microsoft Excel* dan sulitnya mengarsipkan data calon siswa baru yang secara sistematis dan terperinci. Kekurangan lain yang timbul adalah sering terjadi kesalahan penginputan data pada saat penginputan data diri calon siswa baru.

Dalam proses kerja praktik, maka penulis berusaha untuk membantu pihak SMA Wahid Hasyim Krian dengan membantu memecahkan permasalahannya yang berkaitan dengan penerimaan siswa baru yang sesuai dengan kebutuhan dengan beberapa tahapan, yaitu:

- 1. Menganalisis Sistem
- 2. Merancang Sistem
- 3. Mengimplementasikan Sistem
- 4. Melakukan Pembahasan Terhadap Implementasi Sistem.

### **4.1 Menganalisis Sistem**

Sistem yang diperlukan oleh SMA Wahid Hasyim Krian adalah sebuah sistem yang dapat menagani dan memenuhi semua proses yang berkaitan dengan penerimaan siswa baru secara terkomputerisasi. Sehingga dapat dilakukan dengan cepat, tepat, dan akurat. Dari analisa yang sudah dilakukan sebelumnya, maka dikembangkan menjadi data flow diagram yang sesuai, entity relationship diagram, dan rangka desain input-output.

### **4.2 Merancang Sistem**

Tahap selanjutnya setelah melakukan analisa sistem adalah mendesain sistem. Tahapan ini adalah tahap dimana penulis membentuk suatu sistem, dimana sistem tersebut dimaksudkan untuk membantu memecahkan masalah pada Sistem yang sedang berjalan dan merupakan suatu Sistem yang baik dan sesuai dengan kebutuhan semua pihak. Langkah–langkah yang dilakukan dalam merancang sistem ini adalah *Document Flow, System Flow, Context Diagram,* HIPO, *Data Flow Diagram* (DFD), ERD, DBMS, Merancang *Input Output*

### **4.2.1** *Document Flow*

*Document Flow* ini menunjukkan jalannya Sistem yang ada di SMA Wahid Hasyim krian. Semua kegiatan dilakukan secara manual, seperti yang berjalan pada SMA Wahid Hasyim Krian. Adapun entity pada sistem flow antara lain.

### **A.** *Document Flow* **Penerimaan Siswa Baru**

Dokumen flow memberikan gambaran alur proses penerimaan siswa baru. Pertama calon siswa baru melakukan pengisian formulir pendafatarn yang diperoleh dari panitia penerimaan siswa baru. Calon siswa kemudian mengisi

formulir, setelah terisi formulir akan diserahkan kepada panitia penerimaan siswa baru untuk direkap, diarsipkan dan diinputkan ke dalam *Microsoft Excel*. Adapun gambar dokumen flow penerimaan siswa baru dapat dilihat pada Gambar 4.1.

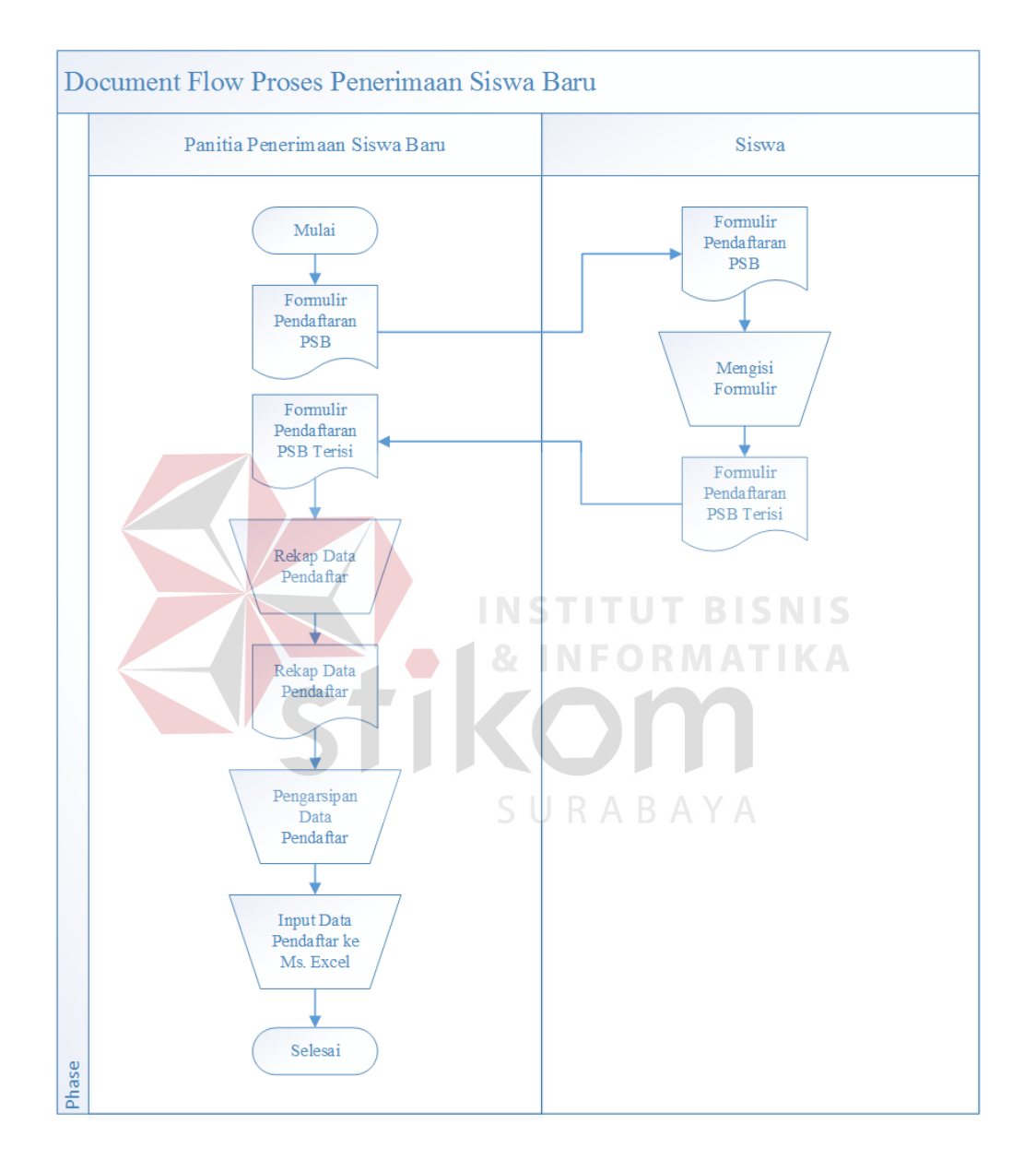

Gambar 4.1 *Document Flow* Penerimaan Siswa Baru

## **4.2.2** *System Flow*

*System Flow* merupakan gambaran dari sistem yang akan dibangun, yaitu alur–alur dari sistem yang akan dibangun.

### **A.** *System Flow* **Proses Login**

Deskripsi sistem *flow* proses login user di SMA Wahid Hasyim krian dimulai dari user memasukkan *username* dan *password* dan sistem akan melakukan cek *username* dan *password* yang diambil dari tabel *user*. Apabila *username* dan *password* hak akses sebagai admin maka sistem akan memproses dan menampilkan halaman admin. Apabila *username* dan *password* hak akses sebagai siswa maka sistem akan memproses dan menampilkan halaman siswa. Apabila *username* dan *password* hak akses sebagai pegawai maka sistem akan memproses dan menampilkan halaman pegawai. Apabila *username* dan *password* salah maupun tidak terdaftar sebagai *user* maka sistem akan memproses dan menampilkan pesan gagal login ke sistem. Hasil rancangan sistem *flow* proses login user di SMA Wahid Hasyim dapat dilihat pada Gambar 4.2 halaman 17.

T U T

SURABAYA

**INFORMATIKA** 

25

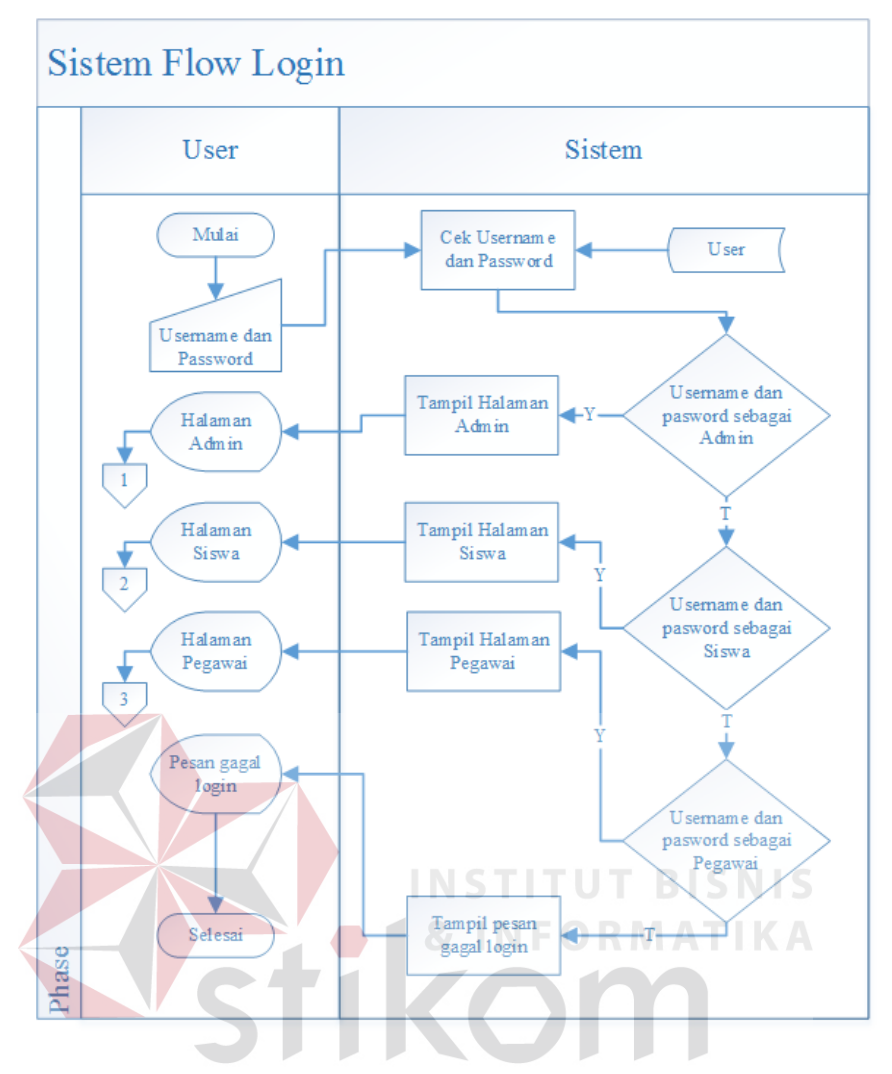

Gambar 4.2 *System Flow Login User*

#### **B.** *System Flow* **Proses Pendaftaran Siswa**

Deskripsi sistem *flow* proses proses pendaftaran siswa baru di SMA Wahid Hasyim krian dimulai dari calon siswa masuk ke halaman penerimaan siswa. Calon siswa memilih menu pendaftaran dan memasukkan data diri. Calon siswa kemudian menyimpan data diri tersebut dan secara otomatis akan masuk ke dalam tabel siswa. Apabila berhasil disimpan akan muncul konfirmasi data berhasil disimpan. Setelah memasukkan data diri, calon siswa melakukan cetak pendaftaran. Sebelum melakukan cetak pendaftaran calon siswa harus login terlebih dahulu. Setelah melakukan login calon siswa akan masuk kehalaman cetak pendaftaran. Calon

siswa melakukan cetak pendaftaran dan akan muncul *output* dokumen pendaftaran. Dan terkahir calon siswa harus *logout* untuk keluar dari sistem. Hasil rancangan sistem *flow* proses pendaftaran siswa baru di SMA Wahid Hasyim dapat dilihat pada Gambar 4.3 pada halaman 19.

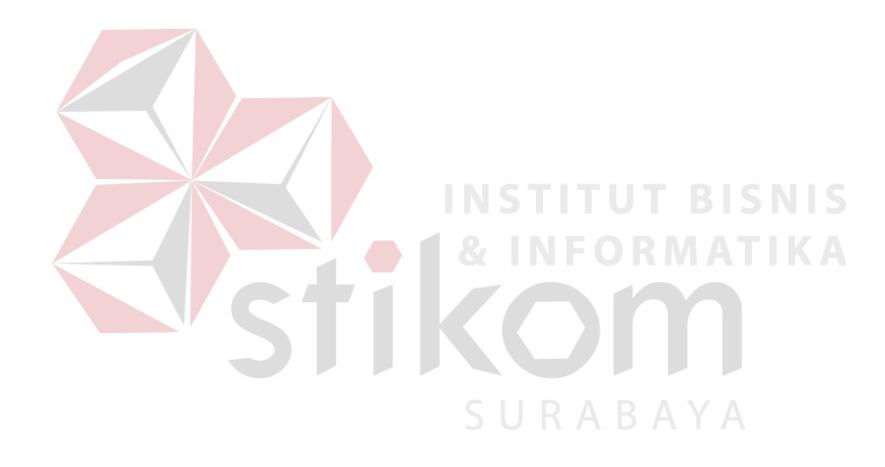

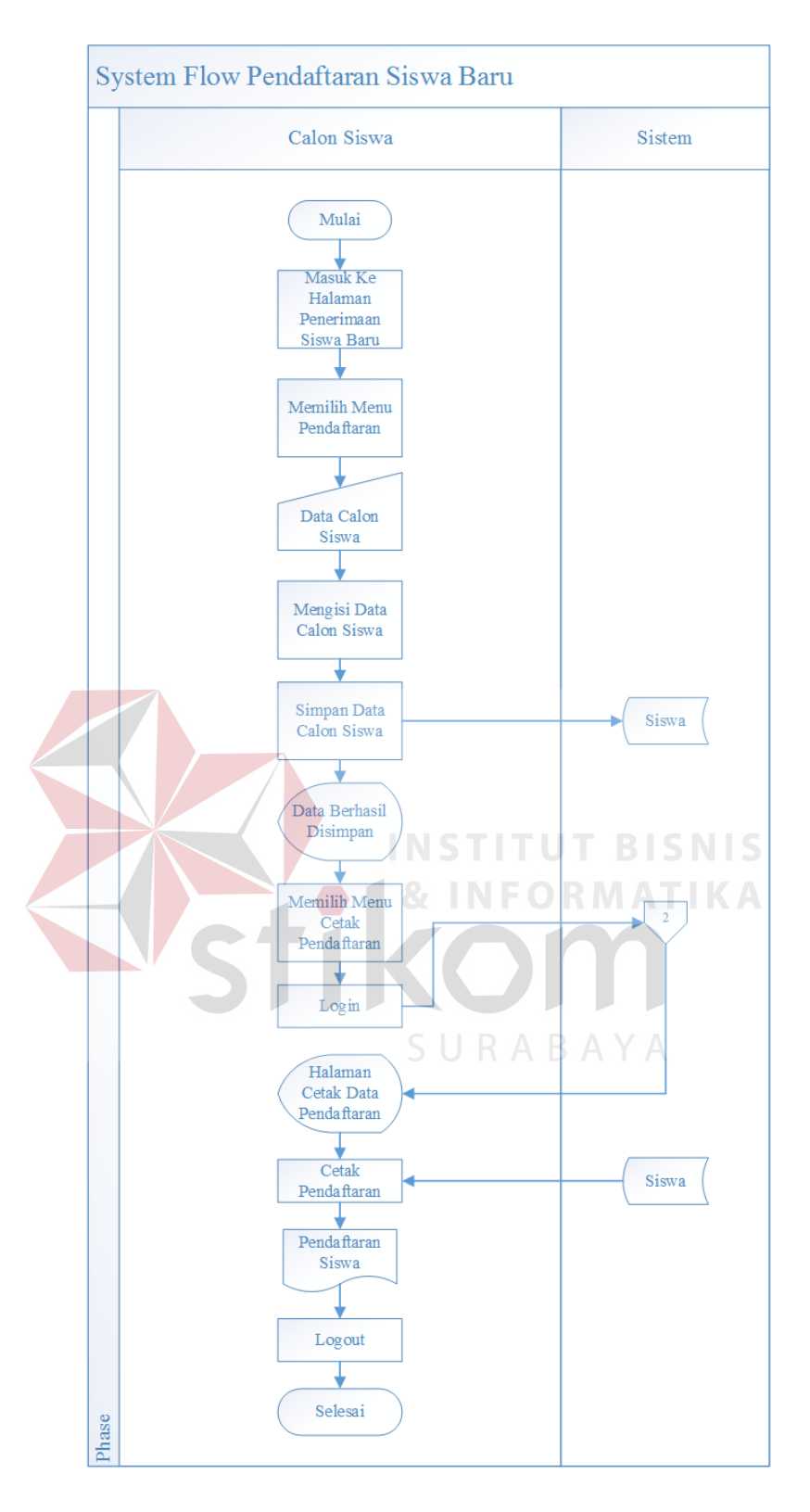

Gambar 4.3 *System Flow* Pendaftaran Siswa Baru

#### **C.** *System Flow* **Proses** *Maintenance* **Data Calon Siswa**

Deskripsi sistem *flow* proses proses *maintenance* data calon siswa baru di SMA Wahid Hasyim krian dimulai dari pegawai melakukan *login* ke sistem dan akan diarahkan ke halaman pegawai. Disini pegawai memilih apakah akan melakukan maintenance data calon siswa apa tidak. Jika tidak maka akan langsung menuju ke proses *logout* dan selesai. Jika iya maka pegawai memilih menu data siswa dan akan tampil data calon siswa. Pegawai melakukan update data calon siswa dan kemudian menyimpan data calon siswa tersebut. Setelah menyimpan data calon siswa sistem akan memberikan *warning* data berhasil disimpan. Terakhir pegawai melakukan *logout* untuk keluar dari sistem. Hasil rancangan sistem *flow* proses *maintenance* data calon siswa baru di SMA Wahid Hasyim dapat dilihat pada Gambar 4.4 pada halaman 21.

ORMATIKA SURABAYA

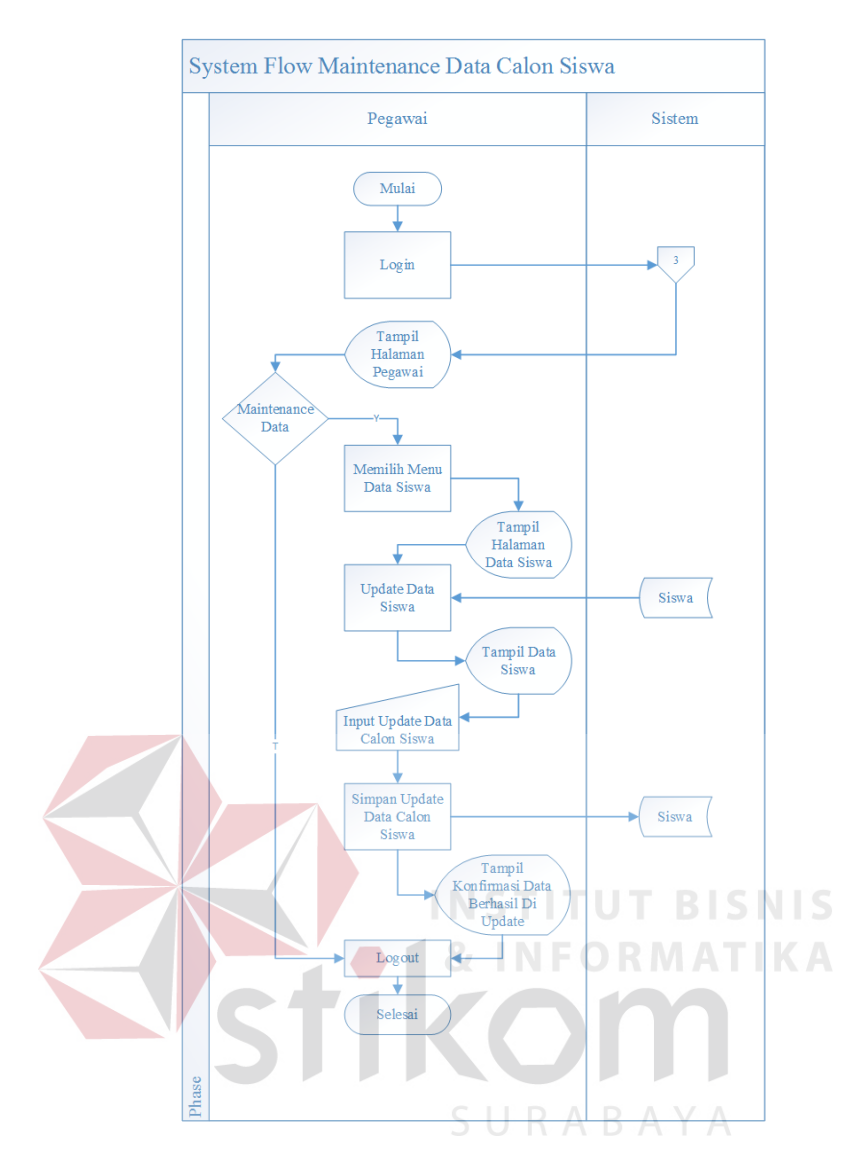

Gambar 4.4 *System Flow Maintenance* Data Calon Siswa Baru

## **D.** *System Flow* **Proses** *Maintenance* **Data** *User*

Deskripsi sistem *flow* proses proses *maintenance user* di SMA Wahid Hasyim krian dimulai dari admin melakukan *login* ke sistem dan akan diarahkan ke halaman admin. Disini admin memilih apakah akan melakukan maintenance data *user* apa tidak. Jika tidak maka akan langsung menuju ke proses *logout* dan selesai. Jika iya maka admin memilih menu akun dan akan tampil data *user*. Admin melakukan update data *user* dan kemudian menyimpan data *user* tersebut. Setelah

menyimpan data *user* sistem akan memberikan *warning* data berhasil disimpan. Terakhir admin melakukan *logout* untuk keluar dari sistem. Hasil rancangan sistem *flow* proses *maintenance* data *user* di SMA Wahid Hasyim dapat dilihat pada Gambar 4.5.

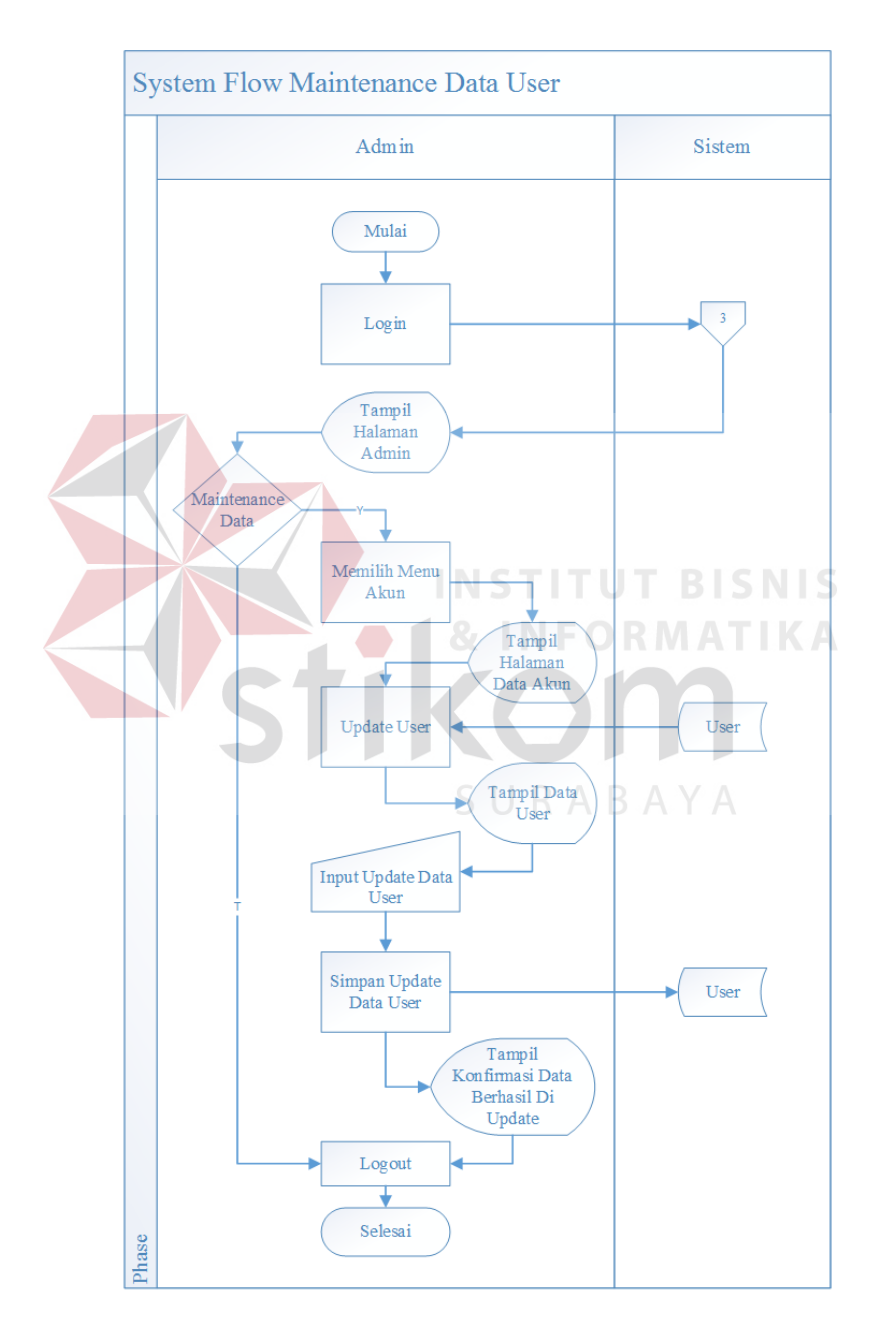

Gambar 4.5 *System Flow Maintenance User*

### **4.2.3 HIPO** *(Hierarchical Input Process Output)*

HIPO adalah suatu rincian dari sistem informasi yang akan dibuat, didalam HIPO juga terdapat sub-sub proses. Dengan adanya HIPO, alur proses dari sistem akan lebih teratur dan jelas. HIPO dari sistem penerimaan siswa baru pada SMA Wahid hasyim Krian dapat dilihat pada gambar 4.6.

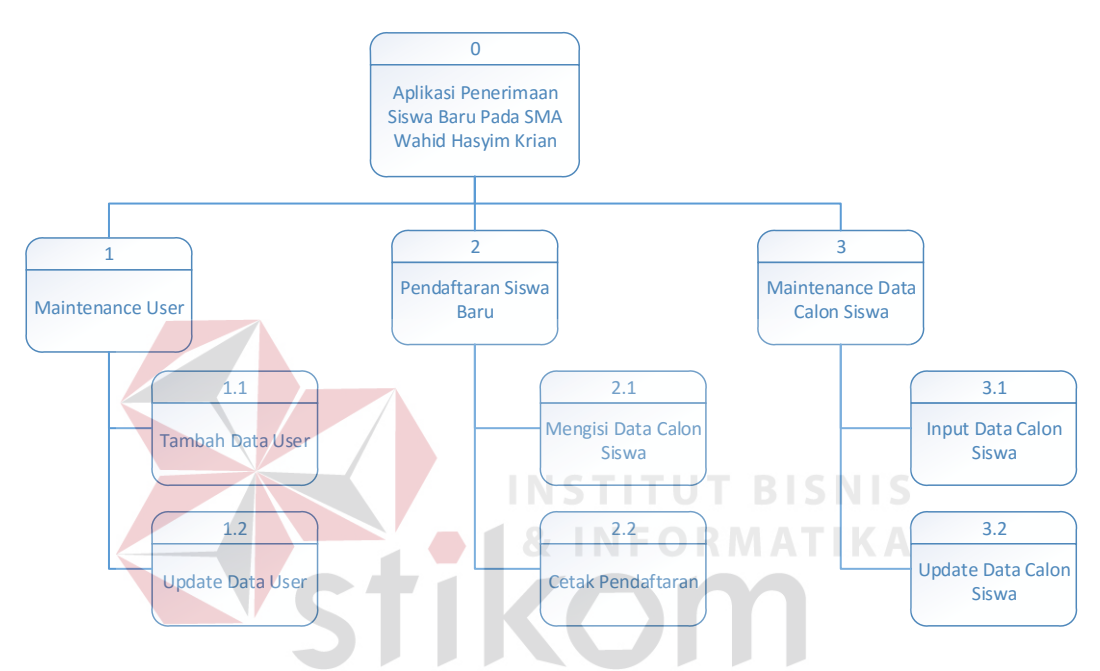

Gambar 4.6 HIPO Aplikasi Penerimaan Siswa Baru

## **4.2.4** *Context Diagram*

Context diagram menggambarkan asal data, menunjukkan asal data, dan menunjukkan aliran data tersebut. Context diagram aplikasi penerimaan siswa baru pada SMA Wahid Hasyim Krian terdiri dari 3 external entity, yaitu calon siswa baru, admin dan pegawai atau panitia PSB.

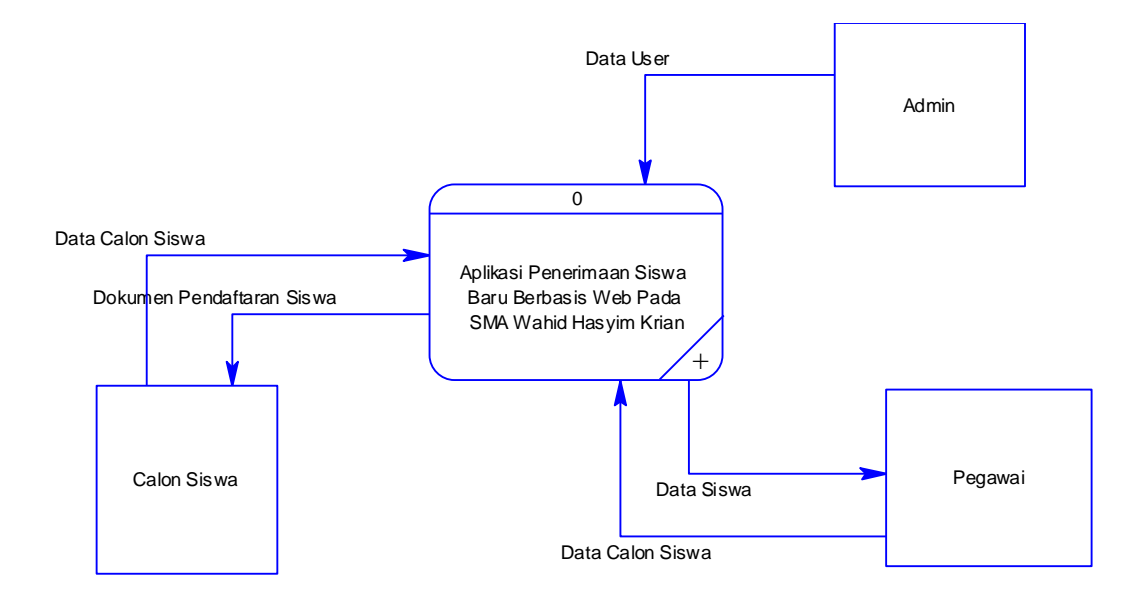

Gambar 4.7 *Context Diagram* Aplikasi Penerimaan Siswa Baru

Aliran data yang keluar dari masing-masing external entity menunjukkan data tersebut merupakan inputan, sedangkan aliran data yang masuk menunjukkan output dari aplikasi penerimaan siswa baru.

## **4.2.5 DFD Level 0 Aplikasi Penerimaan Siswa Baru**

Setelah membuat context diagram dari aplikasi penerimaan siswa baru pada SMA Wahid Hasyim Krian, untuk selanjutnya context diagram tersebut akan dibagi menjadi sub-sub proses yang lebih kecil. Context diagram dapat dilihat pada gambar 4.8, dan hasil decompose itu sendiri disebut DFD Level 0. DFD Level 0 itu sendiri terdiri dari tiga proses utama, tiga external entity dan dua data store yang semuanya itu saling berkaitan. Tiga proses utama itu juga dapat dibagi menjadi subsub proses yang lebih kecil, dan sub-sub yang lebih kecil itu sendiri masih saling berkaitan antara yang satu dengan yang lain.

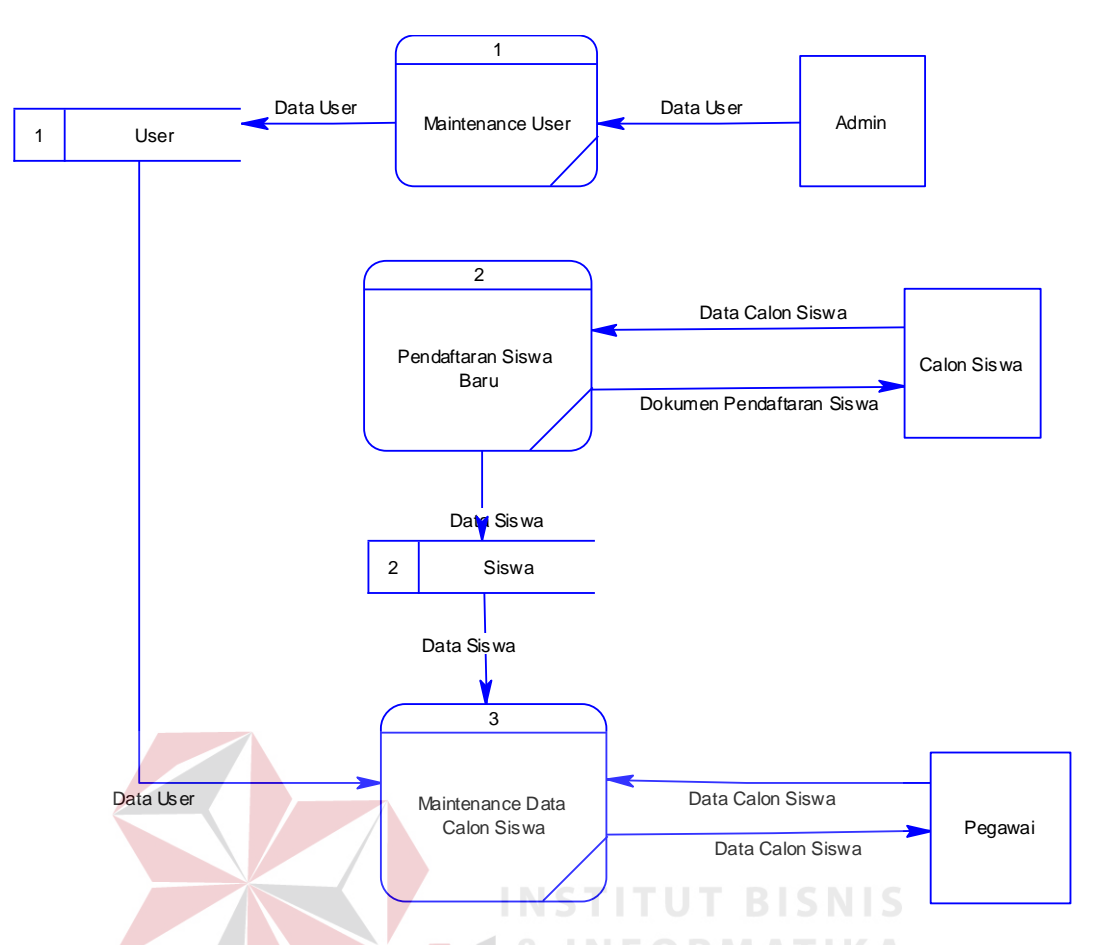

Gambar 4.8 DFD Level 0 Aplikasi Penerimaan Siswa Baru

## **4.2.6 DFD Level 1** *Maintenance* **Data** *User*

*Data flow diagram* level 1 *maintenance user* merupakan proses pengelolaan hak akses pengguna atau *user*. Terdapat beberapa sub proses yang ada di sub sistem *maintenance user*, antara lain sub proses tambah data user dan sub proses update data user. *Data flow diagram* level 1 mengelola *user* ditunjukkan oleh gambar 4.9 halaman 26.

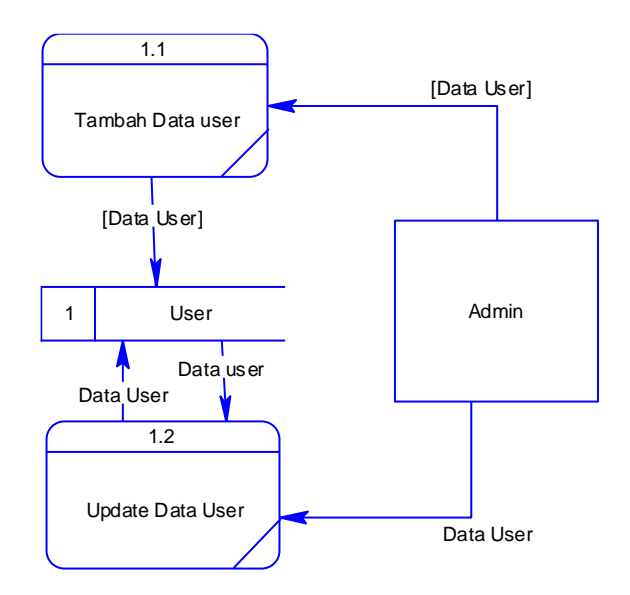

Gambar 4.9 DFD Level 1 *Maintenance* Data *User*

## **4.2.7 DFD Level 1 Pendaftaran Siswa Baru**

*Data flow diagram* level 1 pendaftaran siswa baru merupakan proses pengisian data calon siswa sampai cetak pendaftaran. Terdapat beberapa sub proses yang ada di sub sistem pendaftaran siswa baru, antara lain sub proses mengisi data calon siswa dan sub proses cetak pendaftaran. *Data flow diagram* level 1 pendaftaran siswa baru ditunjukkan oleh gambar 4.10.

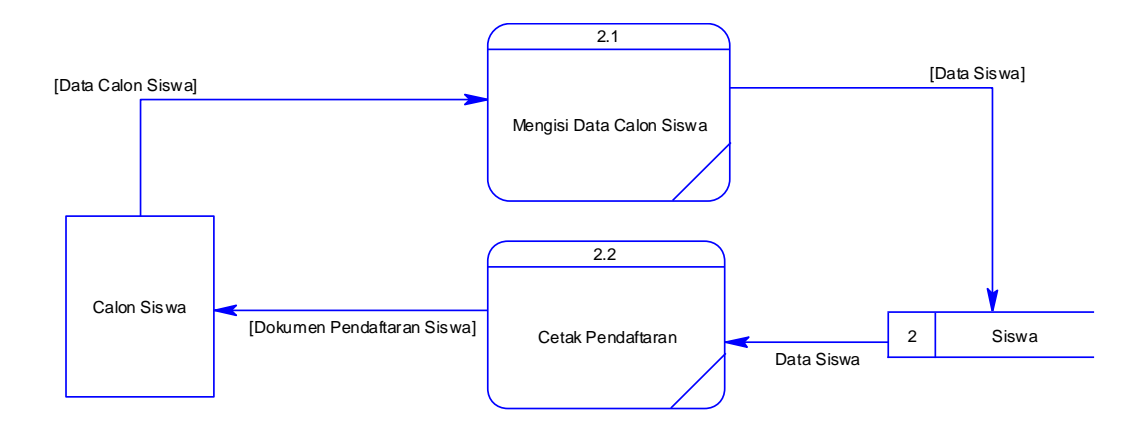

Gambar 4.10 DFD Level 1 Pendaftaran Siswa Baru

#### **4.2.8 DFD Level 1** *Maintenance* **Data Siswa**

*Data flow diagram* level 1 *maintenance* data siswa merupakan proses pengisian dan update data calon siswa. Terdapat beberapa sub proses yang ada di sub sistem *maintenance* data siswa, antara lain sub proses input data calon siswa dan sub proses update data calon siswa. *Data flow diagram* level 1 *maintenance data* siswa baru ditunjukkan oleh gambar 4.11.

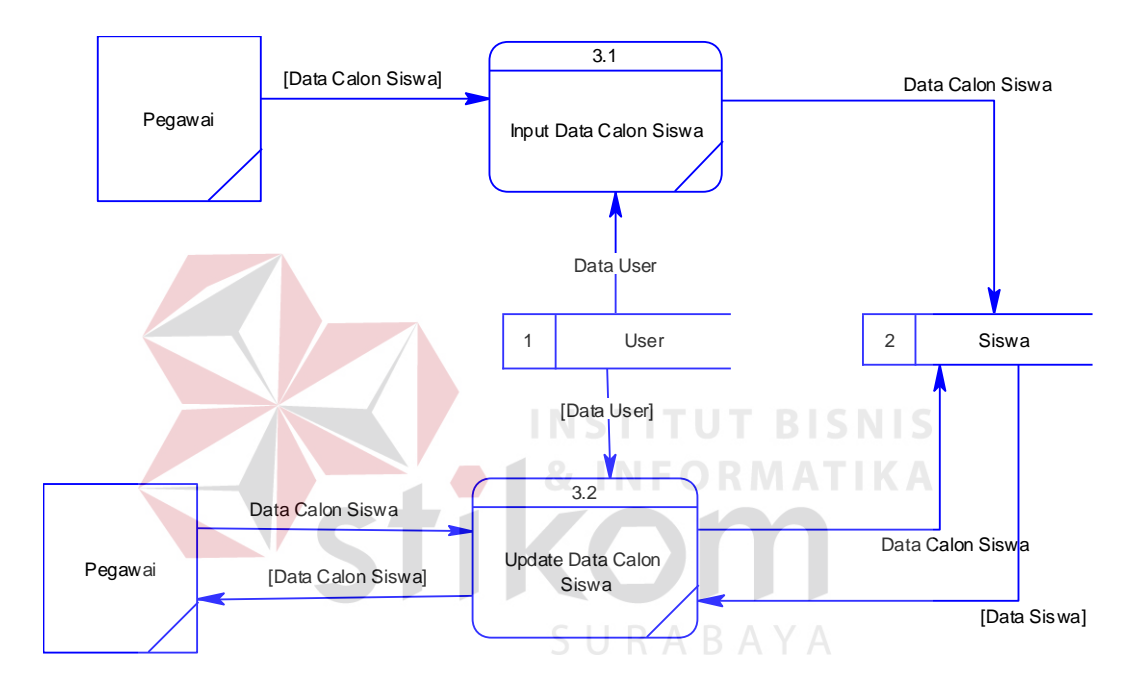

Gambar 4.11 DFD Level 1 *Maintenance* Data Siswa

#### **4.2.9** *Entity Relationship Diagram*

Pada *Entity Relationship Diagram (ERD)* akan dijelaskan relasi-relasi atau hubungan antar tabel dalam perancangan sistem penerimaan siswa baru dalam bentuk *conceptual data model* dan *physical data model*

1. *Conceptual Data Model*

*Conceptual Data Model (CDM)* menggambarkan secara keseluruhan struktur basis data yang dirancang untuk suatu aplikasi seperti terlihat pada Gambar 4.12.

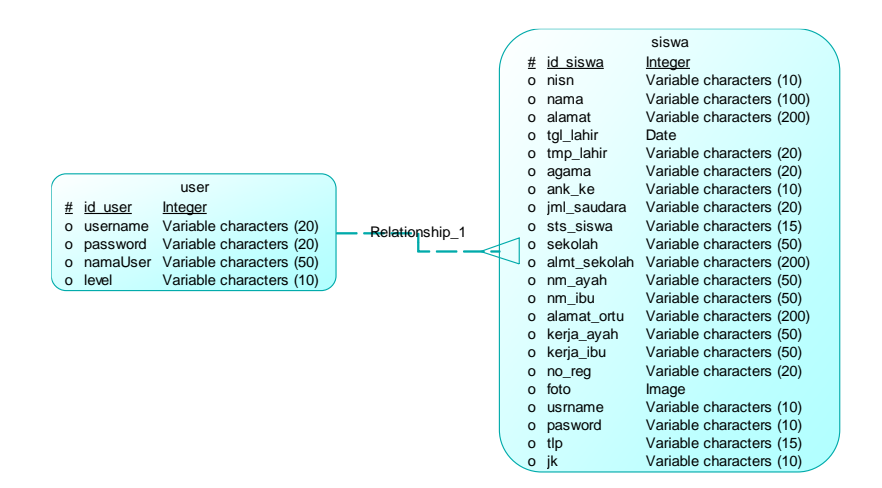

Gambar 4.12 CDM Aplikasi Penerimaan Siswa Baru

2. *Physical Data Model*

*Physical Data Model (PDM)* menggambarkan secara detil konsep rancangan struktur basis data yang dirancang untuk suatu program aplikasi. PDM merupakan hasil *generate* dari *CDM* yang terlihat pada Gambar 4.13.

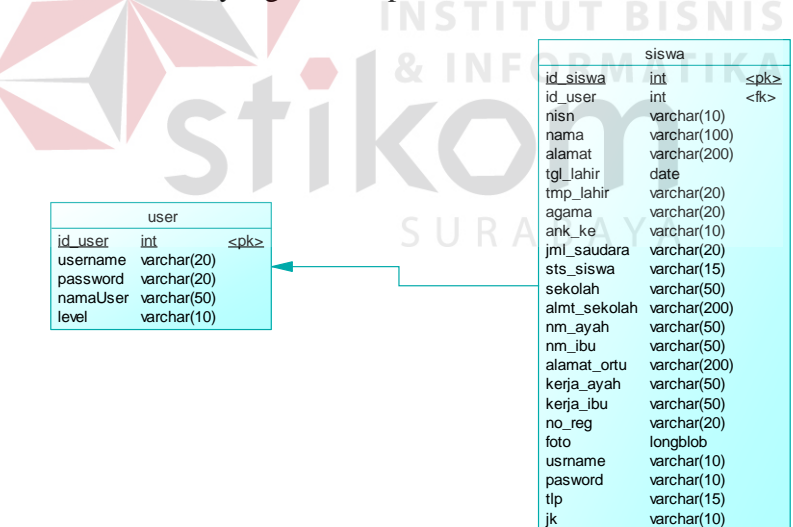

Gambar 4.13 PDM Aplikasi Penerimaan Siswa baru

### **4.2.10 Struktur Tabel**

Sub bab struktur tabel menunjukkan daftar kebutuhan tabel yang digunakan untuk menyimpan data yang diperlukan dari sistem yang telah dibuat. Struktur tabel yang ada merupakan hasil analisis sistem.

1. Nama Tabel : Siswa Primary Key : id\_siswa Foreign Key : *IdUser*

Fungsi : Untuk menyimpan data siswa

# Tabel 4.1 Siswa

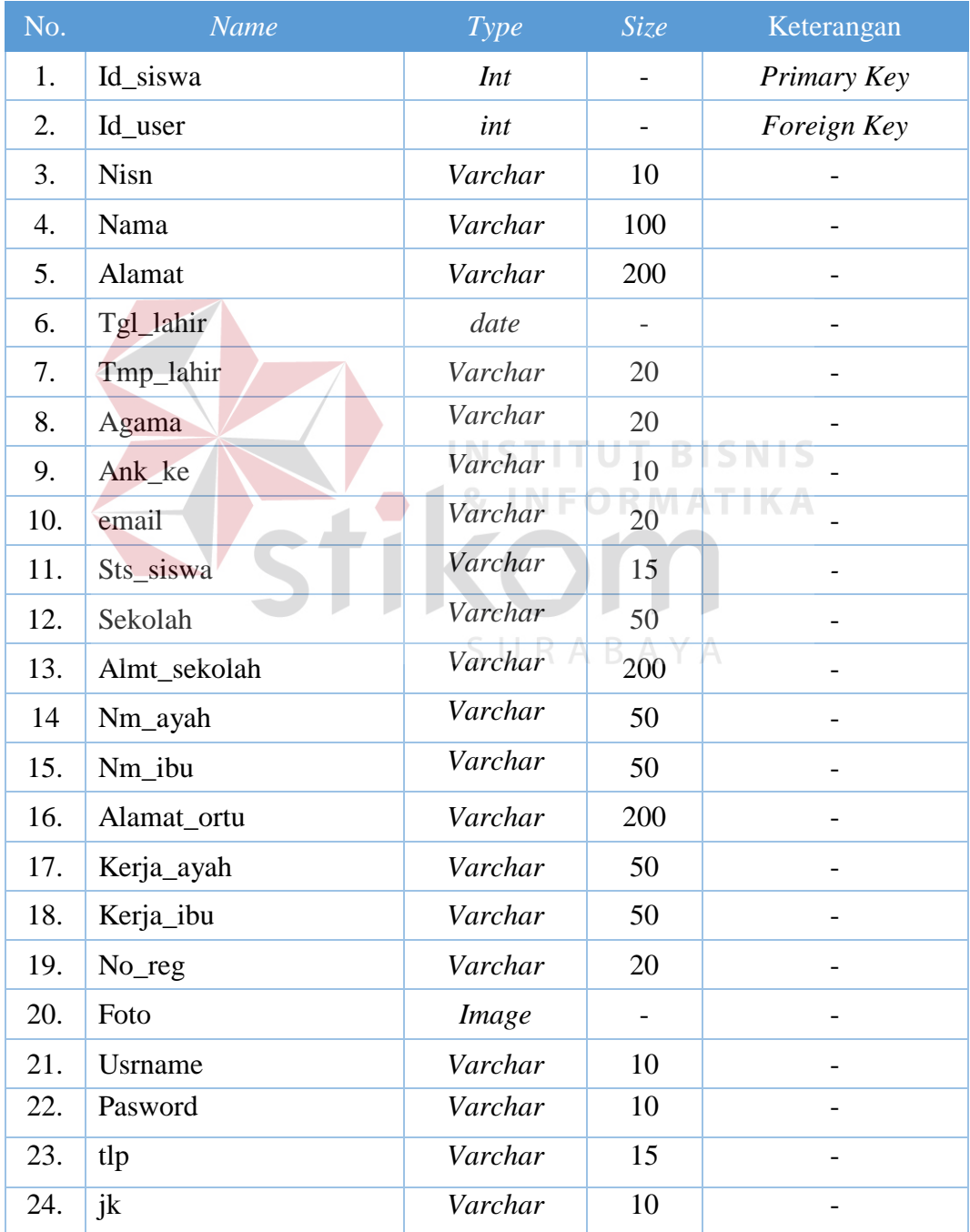

2. Nama Tabel : *user* Primary Key : *id\_user* Foreign Key : -Fungsi : Untuk menyimpan data *user*

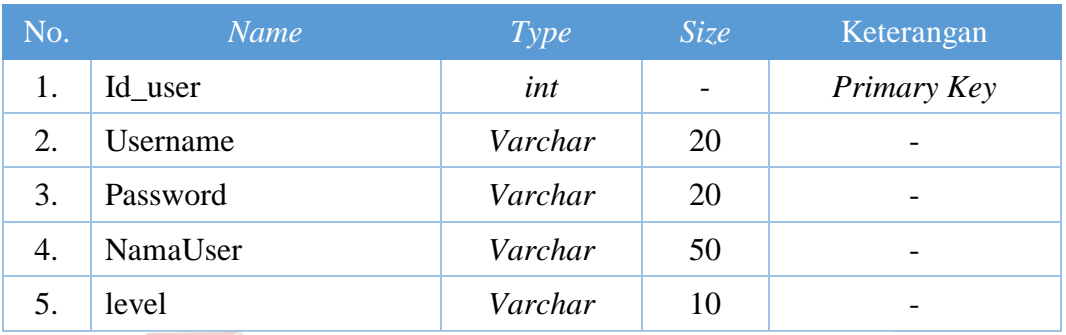

## Tabel 4.2 User

# **4.2.11 Desain Input Output**

Desain I/O merupakan perencanaan dari desain interface yang akan dibuat pada program agar pengguna dapat membayangkan apakah Sistem yang akan dibuat sesuai dengan kebutuhan pengguna. Hal ini dimaksudkan agar terjalin kerja sama antara pengguna Sistem dengan pemakai Sistem sehingga Sistem baru yang dibuat ini dapat memenuhi kebutuhan kedua belah pihak.

1. Desain *Form Login*

*Form* ini digunakan untuk mengatur siapa saja *user* yang akan masuk ke sistem. Apakah *admin* atau pegawai atau siswa. Terdapat satu *button* dan dua *textbox* yang berguna untuk *input username* dan *input password*. *Button* berfungsi sebagai proses untuk masuk ke dalam sistem. Desain *form login*sistem dapat dilihat pada gambar 4.14.

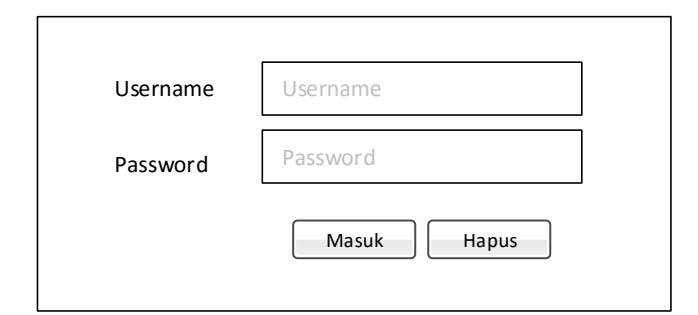

Gambar 4.14 Desain *Form Login*

2. Desain *Form* Pendaftaran Siswa Baru

*Form* ini digunakan untuk memasukkan data diri calon siswa. Calon siswa mengisi semua *field* yang telah disediakan. Setelah mengisi semua *form* calon siswa memilih tombol simpan untuk menyimpan data diri ke dalam database. Apabila ingin menghapus semua isi *field* maka calon siswa memilih tombol hapus untuk menghapus seluruh field yang sudah terisi. Desain *form* verifikasi *user* sistem dapat dilihat pada gambar 4.14 halaman 32.**INFORMATIKA** 

SURABAYA

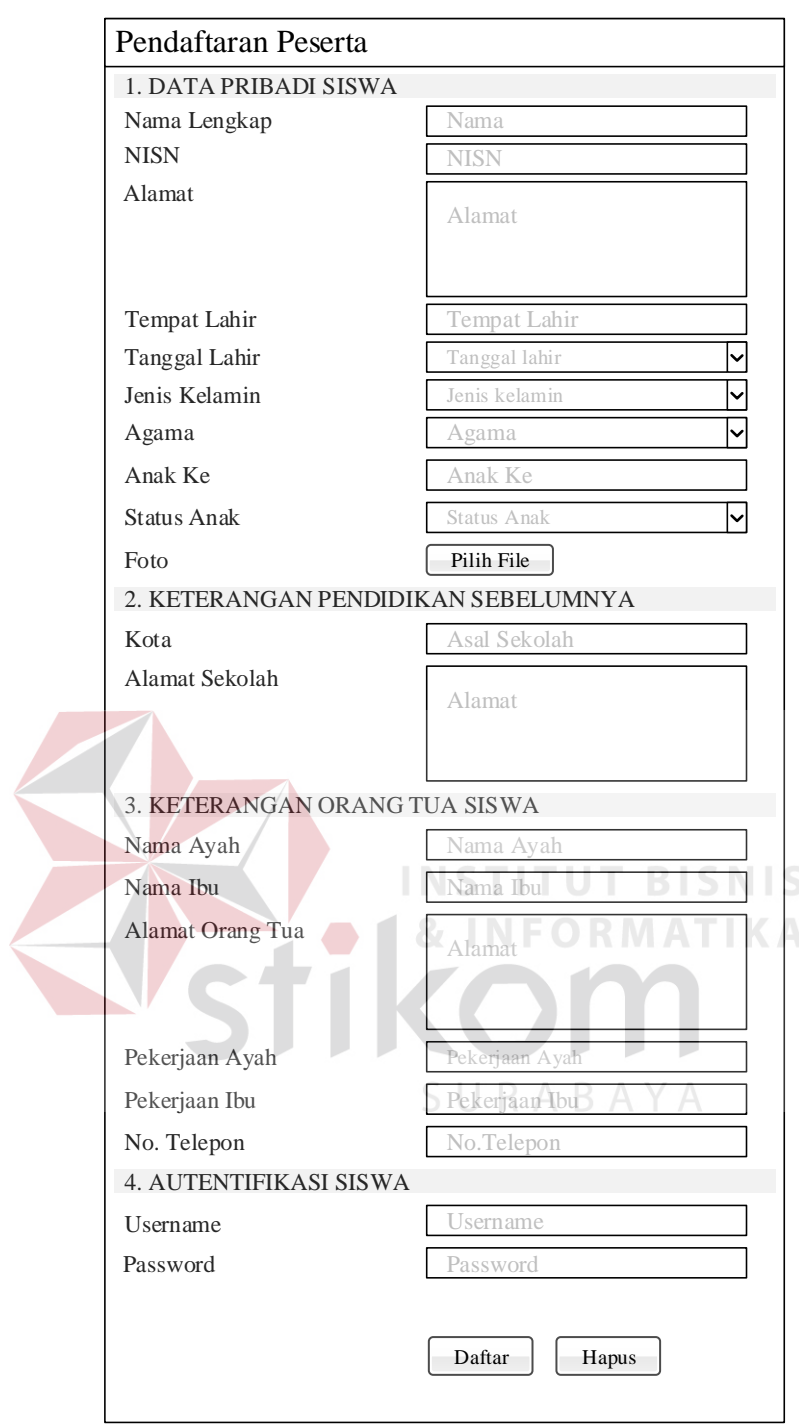

Gambar 4.15 Desain *Form* Pendaftaran Siswa Baru

# 3. Desain *Form* Daftar Data Pengguna

*Form* ini digunakan untuk menampilkan semua *data user* yang mengoperasikan sistem. Terdapat *button edit*, *button* hapus, dan *button* tambah data

pegawai. *Button edit* berfungsi untuk meng*edit data user*, *button* hapus berfungsi untuk menghapus *data user*, dan *button* tambah *data user* untuk menambah *user*. Desain *form data user* dapat dilihat pada gambar 4.16 dibawah ini.

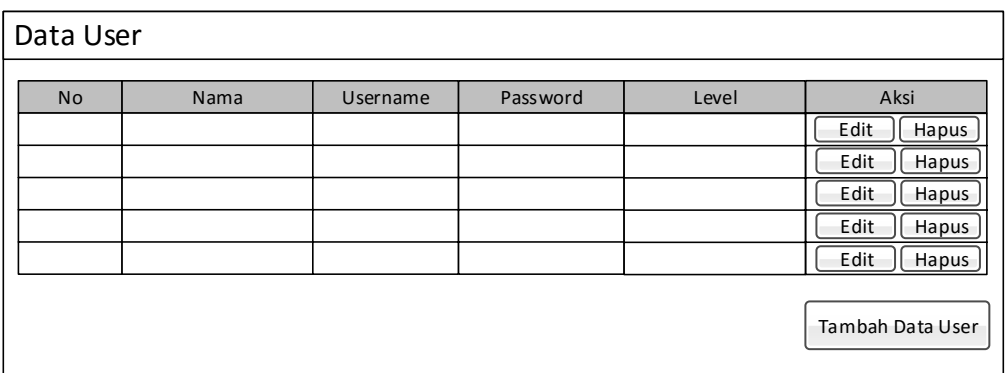

### Gambar 4.16 Desain *Form* Daftar Data Pengguna

4. Desain *Form* Tambah Data Pengguna

*Form* ini digunakan untuk menambah *user* atau pengguna sistem. Di *form* tambah data *user* terdapat empat *textbox* dan satu *dropdown list*. *Textboxt* berfungsi untuk memasukkan nama *user*, *username* dan *password*, sedangkan *dropdown list* berfungsi untuk memasukkan level. Terdapat dua *button*, *button* simpan dan *button* kembali. *Button* simpan berfungsi untuk menyimpan data *user*. *Button* kembali untuk kembali ke halaman data *user*. Desain form tambah data *user* dapat dilihat pada gambar 4.17.

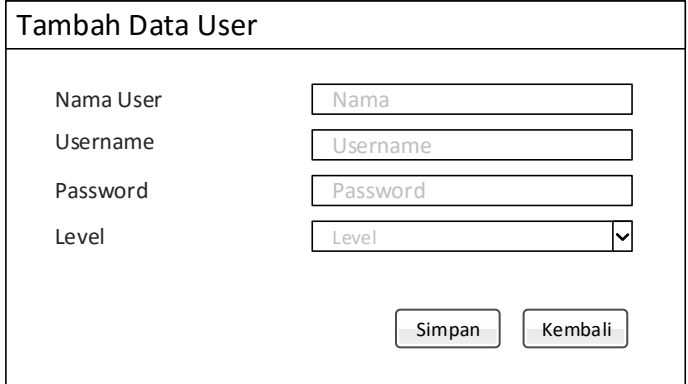

Gambar 4.17 Desain *Form* Tambah Data Pengguna

5. Desain *Form* Daftar Data Siswa

*Form* ini digunakan untuk menampilkan semua *data* calon siswa yang telah mendaftar. Terdapat *button edit*, *button* hapus, button cetak dan *button* tambah data siswa. *Button edit* berfungsi untuk meng*edit data* calon siswa, *button* hapus berfungsi untuk menghapus *data* calon siswa, button cetak untuk mencetak data calon siswa dan *button* tambah *data* siswa untuk menambah data calon siswa. Desain *form* daftar *data* siswa dapat dilihat pada gambar 4.18 dibawah ini.

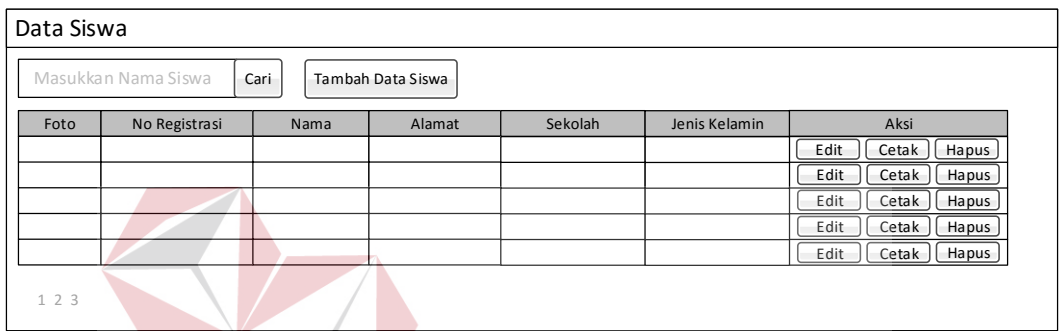

Gambar 4.18 Desain *Form* Daftar Data Siswa

### 6. Desain *Form* Tambah Data Pengguna

*Form* ini digunakan untuk menambah data diri calon siswa. Pegawai mengisi semua *field* yang telah disediakan. Setelah mengisi semua *form* pegawai memilih tombol simpan untuk menyimpan data diri ke dalam database. Apabila ingin menghapus semua isi *field* maka pegawai memilih tombol hapus untuk menghapus seluruh field yang sudah terisi. Desain *form* tambah data penggunadapat dilihat pada gambar 4.19 halaman 35.

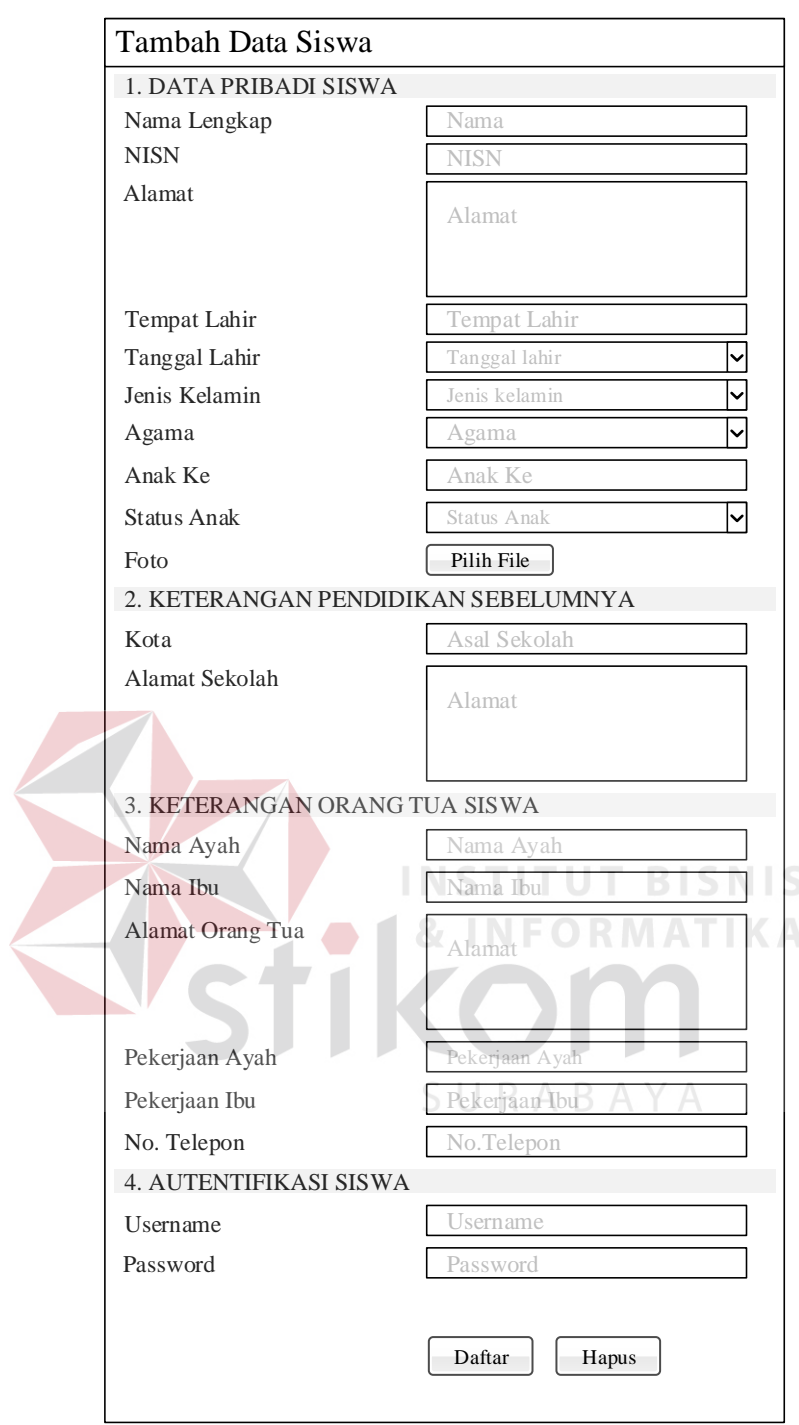

Gambar 4.19 Desain *Form* Tambah Data Calon Siswa

# **4.3 Implementasi Sistem**

Implementasi sistem ini akan menjelaskan tentang aplikasi penerimaan siswa baru pada SMA Wahid Hasyim Krian. Disini akan dijelaskan juga apa saja fungsi - fungsi yang ada pada aplikasi beserta hasil *capture* dari aplikasi yang telah dibuat.

## **4.3.1 Penjelasan Penggunaan Aplikasi**

Penjelasan penggunaan aplikasi adalah bertujuan untuk menggambarkan jalannya sistem yang sudah dibuat yang juga disertai dengan fungsinya. Berikut adalah tampilan *user interface* dari sistem.

## **1. Halaman Utama Penerimaan Siswa Baru**

Pada halaman ini digunakan sebagai tampilan awal saat aplikasi pertama kali dijalankan. Pada halalam ini terdapat sekilas info mengenai sejarah SMA Wahid

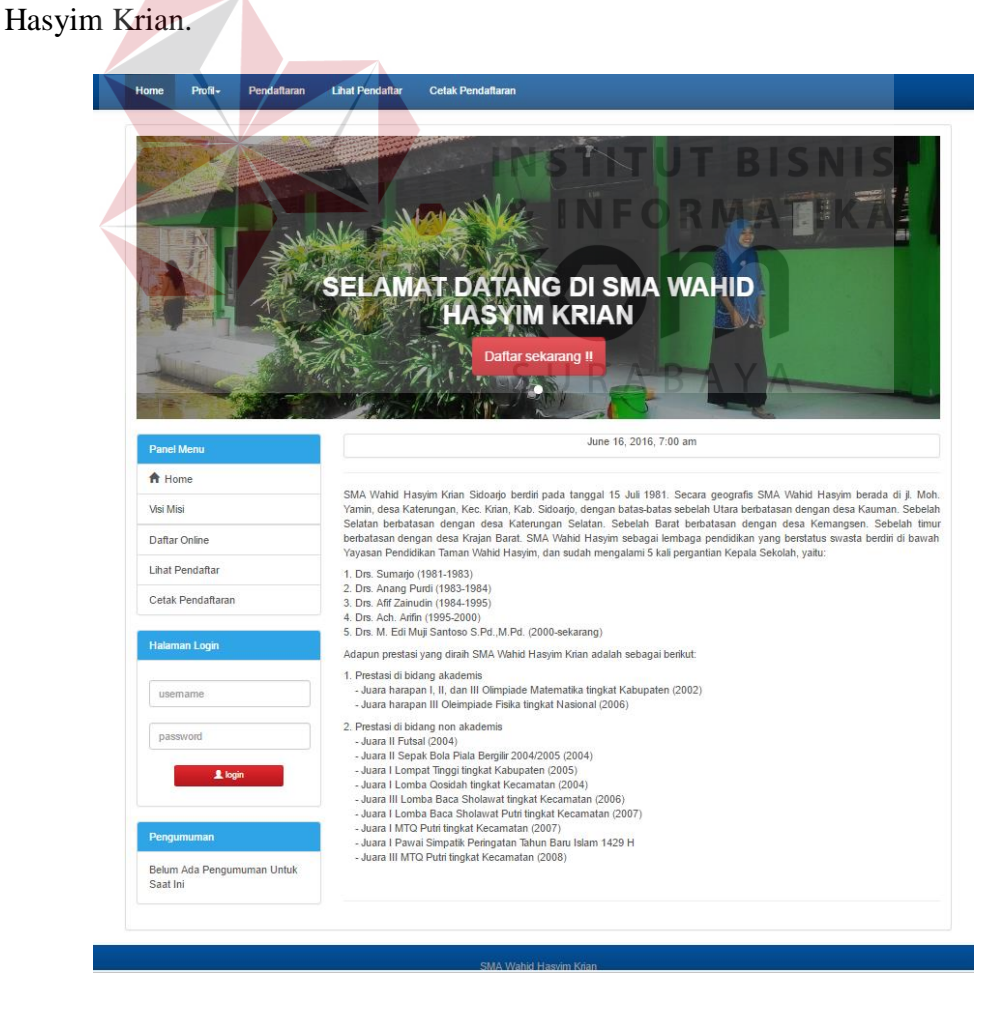

Gambar 4.20 Halaman Awal Aplikasi Penerimaan Siswa

## **2. Halaman Profil**

Halaman berisi informasi mengenani visi dan misi yang ada pada SMA Wahid Hasyim Krian. Tampilan halam pendaftaran ini dapat dilihat pada gambar 4.21 diawah ini.

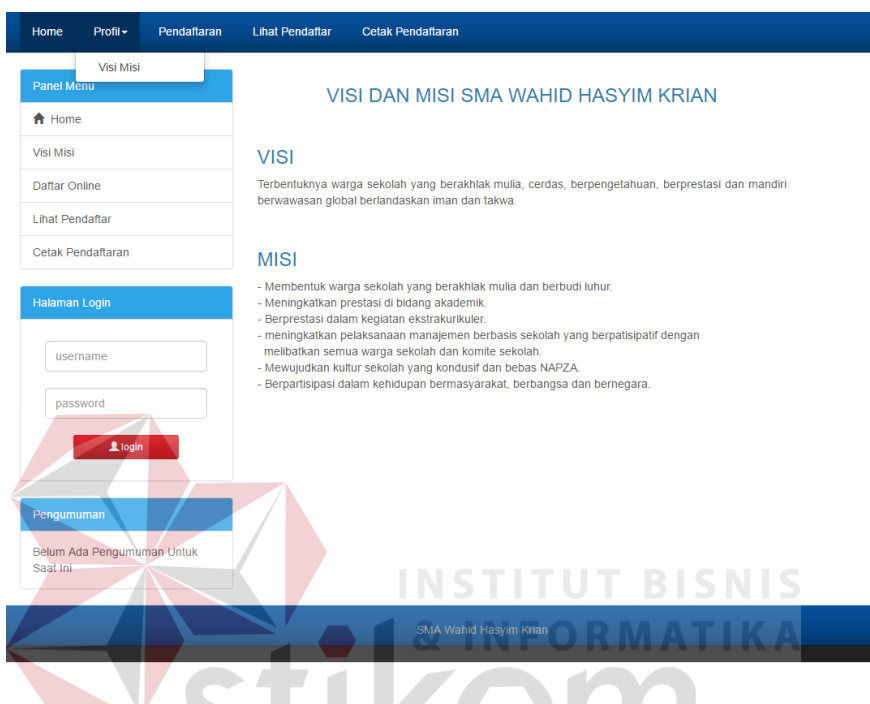

Gambar 4.20 Halaman Profil Aplikasi Penerimaan Siswa

SURABAYA

### **3. Halaman Pendaftaran**

Pada halaman ini terdapat form pendaftaran peserta yang harus diisi oleh calon siswa yang akan mendaftar di SMA Wahid Hasyim Krian. Tampilan halam pendaftaran ini dapat dilihat pada gambar 4.21 halaman 38.

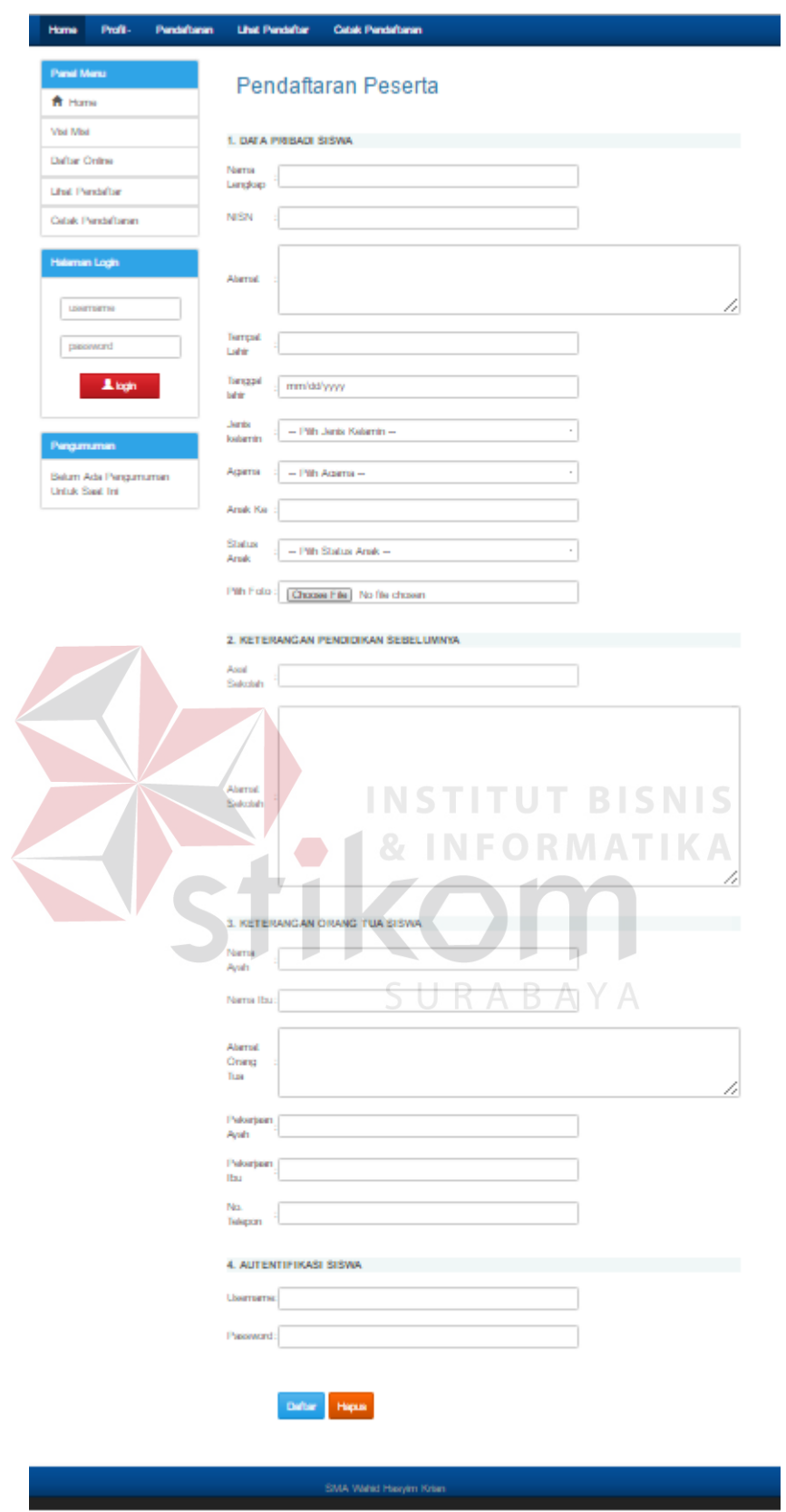

Gambar 4.21 Halaman Pendaftaran Aplikasi Penerimaan Siswa

## **4. Halaman Lihat Pendaftar**

Pada halaman ini terdapat informasi mengenai siapa saja yang sudah melakukan pendaftaran di SMA Wahid Krian. Informasi tersebut berupa daftar calon siswa yang telah melakukan pendaftaran di SMA Wahid Hasyim Krian. Tampilan halaman lihat pendaftar ini dapat dilihat pada gambar 4.22.

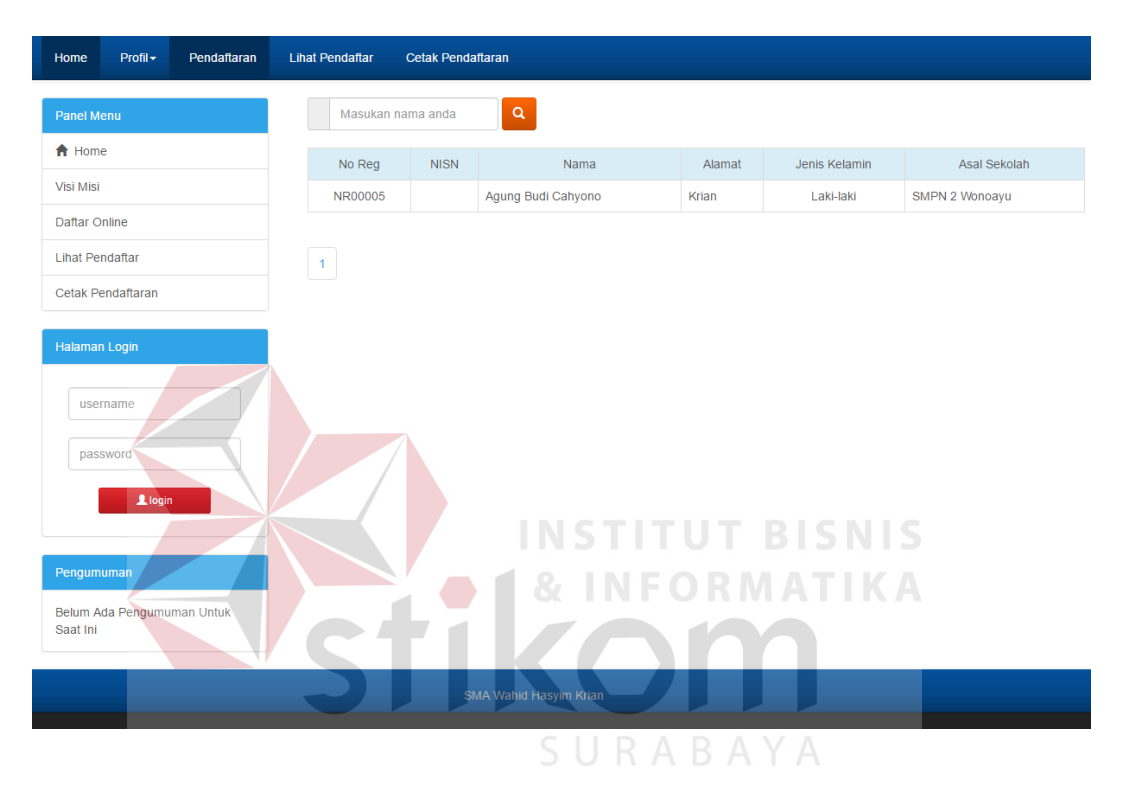

Gambar 4.22 Halaman Lihat Pendaftar Aplikasi Penerimaan Siswa

### **5. Halaman Cetak Pendaftaran**

Pada halaman ini calon siswa harus login terlebih dahulu apabila ingin mencetak data pendaftaran yang telah dilakukan sebelumnya. Calon siswa mengisi username dan password sesuai dengan useername dan password mereka saat pendaftaran. Tampilan halaman cetak pendaftran ini dapat dilihat pada gambar 4.23.

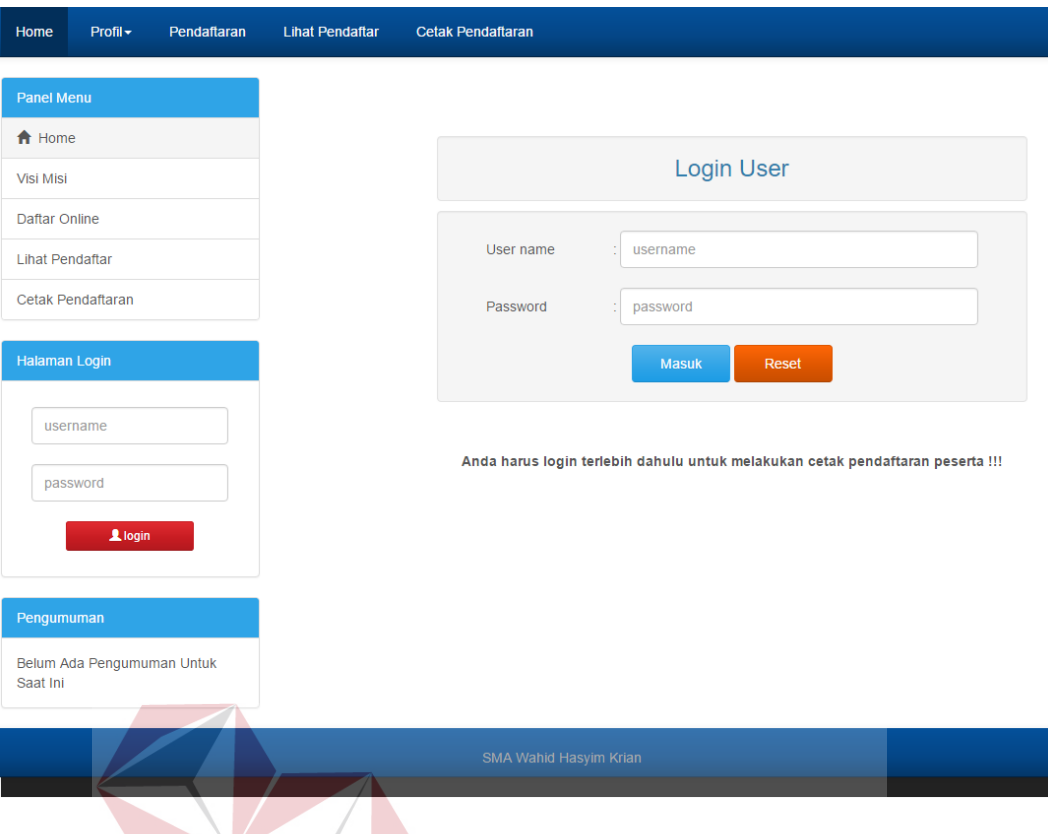

Gambar 4.23 Halaman Cetak Pendaftaran Aplikasi Penerimaan Siswa

# **6. Halaman Dashboard Siswa**

Pada halaman dashboard siswa ini adalah calon siswa yang sudah login untuk mecetak data pendaftaran. Tampilan halaman dashboard siswa ini dapat dilihat pada gambar 4.24.

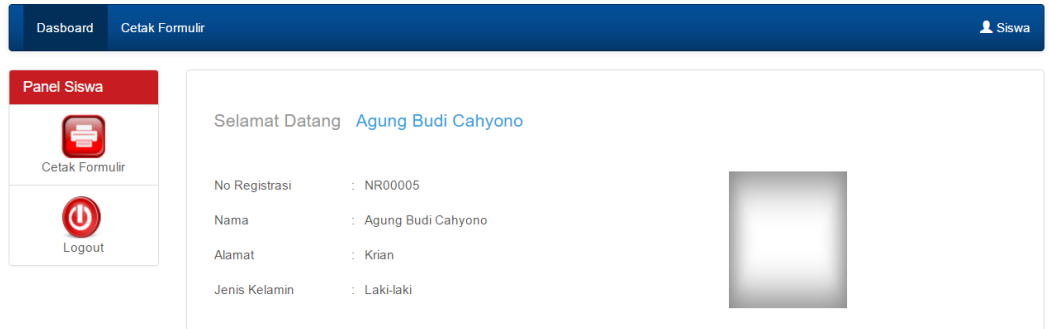

Gambar 4.24 Halaman Dashboard Siswa Aplikasi Penerimaan Siswa

### **7. Halaman Cetak Formulir**

Pada halaman cetak formulir ini adalah halaman calon siswa yang sudah login untuk mecetak data pendaftaran. Apabila calon siswa ingin mencetak data pendaftaran tinggal memilih dan menekan *button* download pdf. Tampilan halaman cetak formulir ini dapat dilihat pada gambar 4.25.

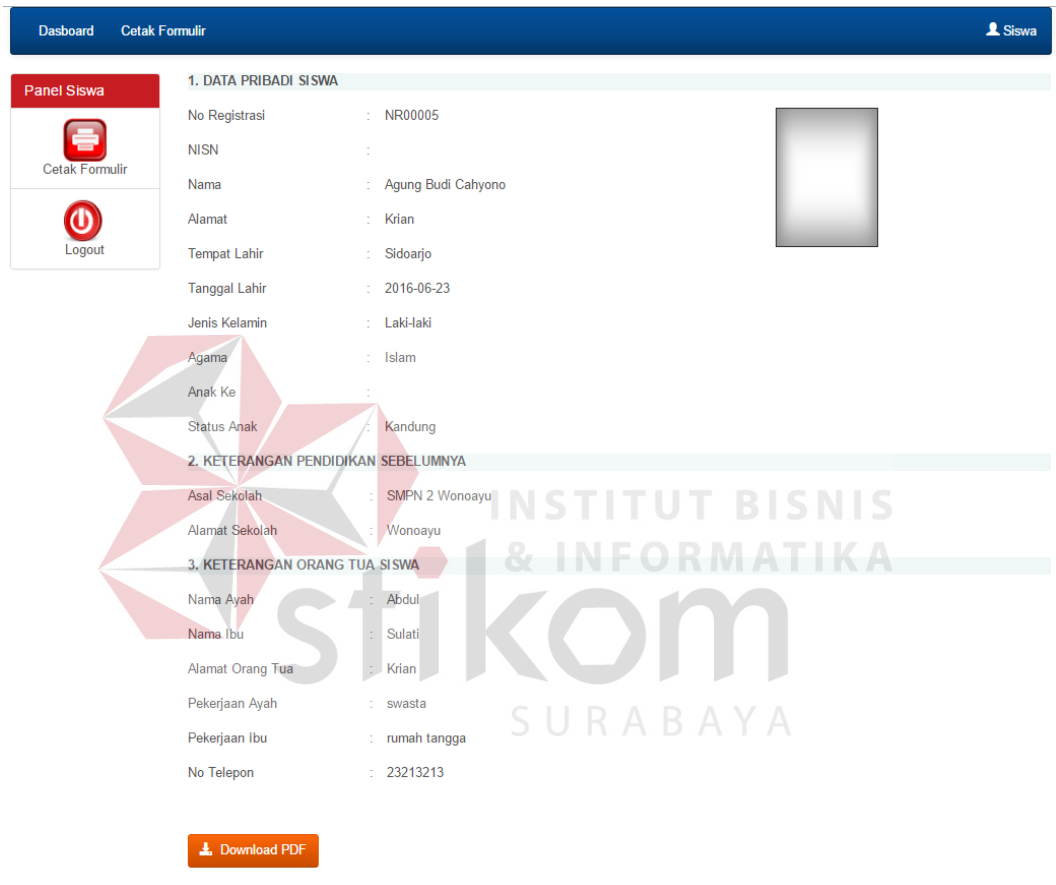

Gambar 4.25 Halaman Cetak Formulir Aplikasi Penerimaan Siswa

### **8. Halaman Dashboard Pegawai**

Pada halaman Dashboard pegawai ini adalah halaman awal saat pegawai telah melakukan login. Pegawai disini berhak untuk edit maupun menambahkan data calon siswa baru. Tampilan halaman dashboard pegawai ini dapat dilihat pada gambar 4.26.

L Hello Pegawai

**Hello huda** anda login pada tanggal 16 juni 2016

Akun

Dast

Data Siswa Laporan

Gambar 4.26 Halaman Dashboar Pegawai Aplikasi Penerimaan Siswa

INSTITUT BISNIS

## **9. Halaman Akun Pegawai**

Pada halaman akun pegawai ini adalah halaman menampilkan informasi data pengguna aplikasi penerimaan siswa ini. Di halaman ini pegawai juga dapat melakukan edit data akun dari pegawai tersebut. Tampilan halaman akun pegawai ini dapat dilihat pada gambar 4.27.

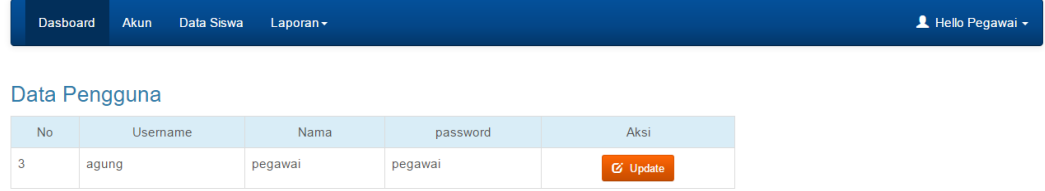

Gambar 4.27 Halaman Akun Pegawai Aplikasi Penerimaan Siswa

## **10. Halaman Update Akun Pegawai**

Pada halaman update akun pegawai ini adalah halaman untuk update data pengguna. Di halaman inin pegawai juga dapat melakukan edit data akun dari pegawai tersebut. Tampilan halaman update akun pegawai ini dapat dilihat pada gambar 4.28.

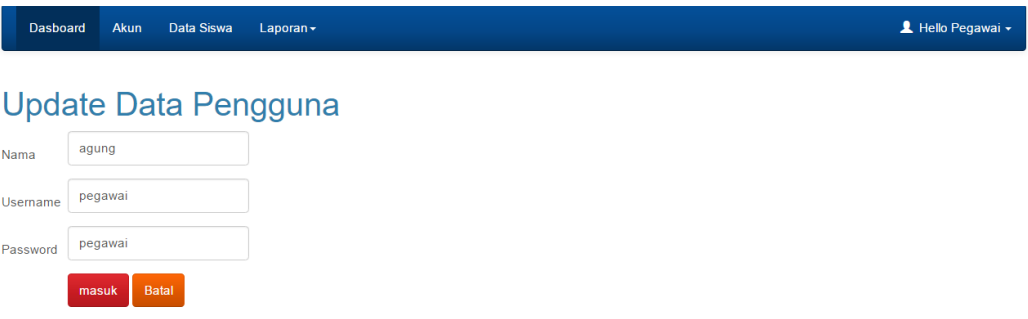

Gambar 4.28 Halaman Update Akun Pegawai Aplikasi Penerimaan Siswa

# **11. Halaman Data Siswa Pegawai**

Pada halaman data siswa pegawai ini adalah halaman yang menampilkan daftar seluruh calon siswa yang telah mendaftar di SMA Whid Hasyim Krian. Tampilan halaman data siswa pegawai ini dapat dilihat pada gambar 4.29.

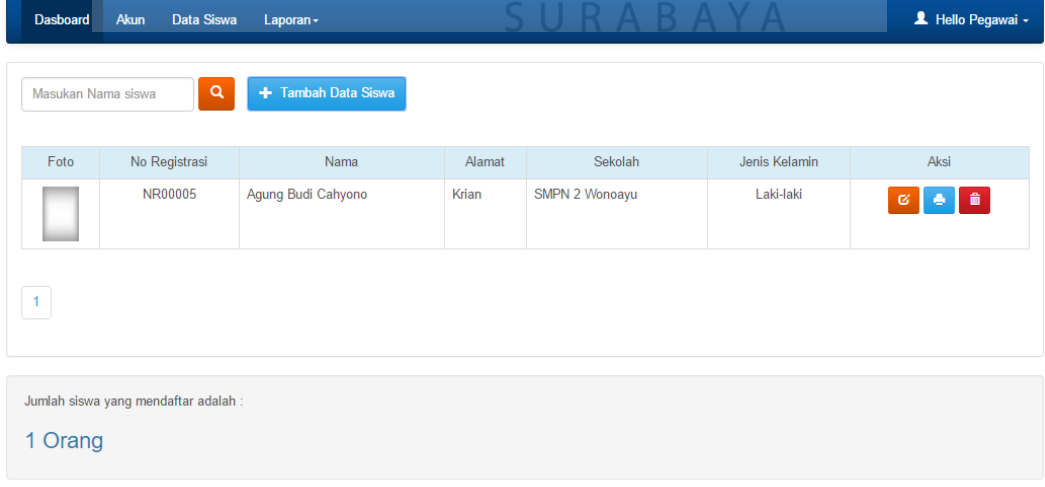

Gambar 4.29 Halaman Data Siswa Pegawai Aplikasi Penerimaan Siswa

## **12. Halaman Tambah Data Siswa Pegawai**

Pada halaman tambah data siswa pegawai ini adalah halaman untuk menambahkan data calon siswa baru yang kan dilakukan oleh pegawai. Tampilan halaman tambah data siswa pegawai ini dapat dilihat pada gambar 4.30.

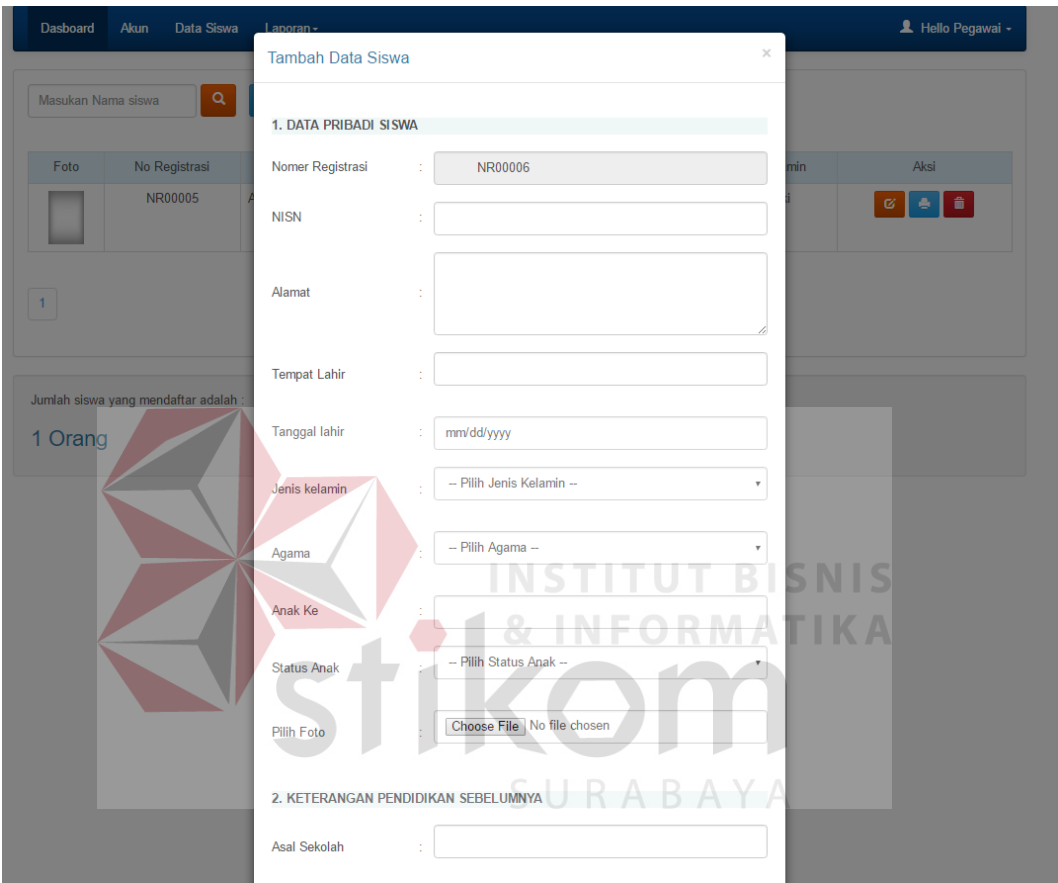

Gambar 4.30 Halaman Tambah Data Siswa Pegawai Aplikasi Penerimaan Siswa

# **13. Halaman Edit Data Siswa Pegawai**

Pada halaman edit data siswa pegawai ini adalah halaman untuk mengedit data calon siswa baru yang kan dilakukan oleh pegawai. Tampilan halaman edit akun pegawai ini dapat dilihat pada gambar 4.31.

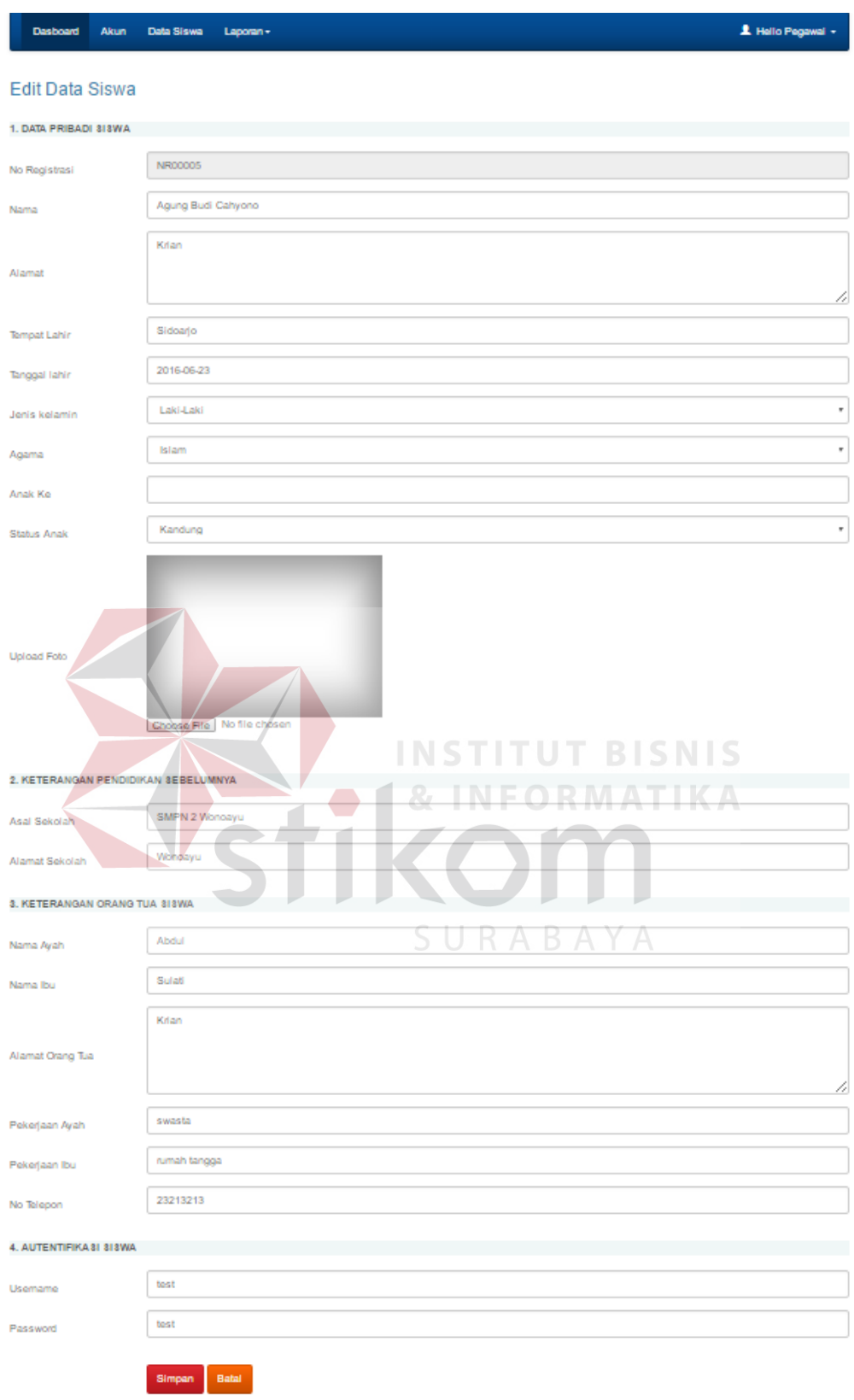

Gambar 4.31 Halaman Edit Data Siswa Pegawai Aplikasi Penerimaan Siswa

#### **14. Halaman Dashboard Admin**

Pada halaman dashboard aadmin ini adalah halaman awal saat admin telah melakukan login. Admin disini berhak untuk edit maupun menambahkan data calon siswa baru. Admin berhak menambahkan data pengguna yang mengoperasikan aplikasi penerimaan siswa baru ini. Tampilan halaman dashboard admin ini dapat dilihat pada gambar 4.32.

L Hello Admin -Dasboard Akun Data Siswa Laporan <del>-</del> **Hello Admin** anda login pada tanggal 16 juni 2016 Gambar 4.32 Halaman Dashboar Admin Aplikasi Penerimaan Siswa **INSTITUT BISNIS 15. Halaman Akun Admin & INFORMATIKA** Pada halaman akun admin ini adalah halaman menampilkan informasi data pengguna aplikasi penerimaan siswa ini. Di halaman ini pegawai juga dapat melakukan edit data dan tambah data akun pengguna. Tampilan halaman akun admin ini dapat dilihat pada gambar 4.33.

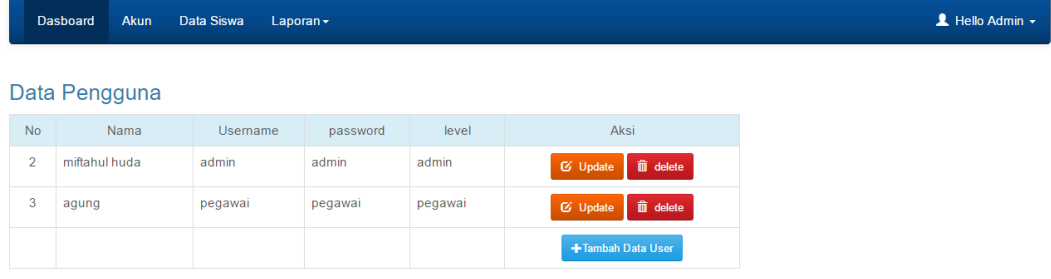

## Gambar 4.33 Halaman Akun Amin Aplikasi Penerimaan Siswa

### **16. Halaman Update Akun Admin**

Pada halaman update akun admin ini adalah halaman untuk update data pengguna. Di halaman ini admin juga dapat melakukan edit data akun pengguna. Tampilan halaman update akun admin ini dapat dilihat pada gambar 4.34.

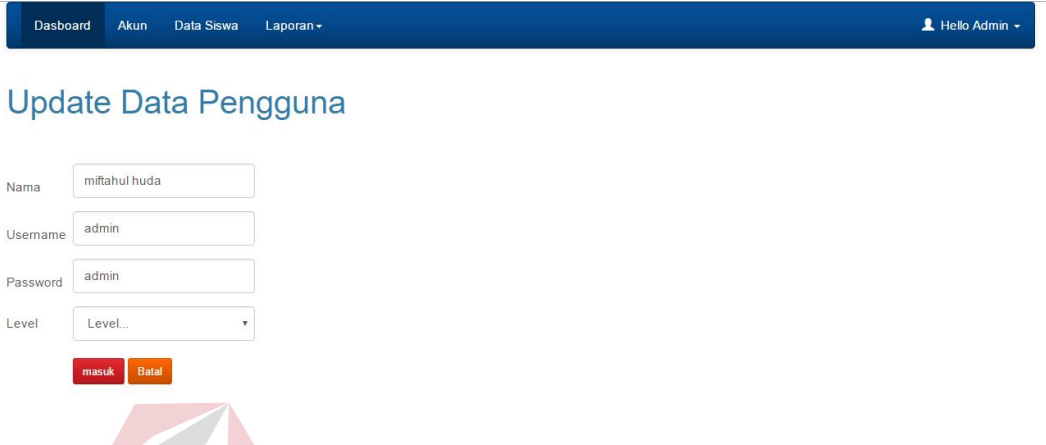

Gambar 4.34 Halaman Update Akun Admin Aplikasi Penerimaan Siswa

#### **INSTITUT BISNIS 17. Halaman Data Siswa Admin & INFORMATIKA**

Pada halaman data siswa Admin ini adalah halaman yang menampilkan daftar seluruh calon siswa yang telah mendaftar di SMA Whid Hasyim Krian. Tampilan halaman data siswa Admin ini dapat dilihat pada gambar 4.35.

| <b>Dasboard</b>                     | Akun<br>Data Siswa | Laporan -           |        |                |               | $\triangle$ Hello Admin $\star$ |
|-------------------------------------|--------------------|---------------------|--------|----------------|---------------|---------------------------------|
| Masukan Nama siswa                  | $\alpha$           | + Tambah Data Siswa |        |                |               |                                 |
| Foto                                | No Registrasi      | Nama                | Alamat | Sekolah        | Jenis Kelamin | Aksi                            |
|                                     | NR00005            | Agung Budi Cahyono  | Krian  | SMPN 2 Wonoayu | Laki-laki     | û<br>ø<br>e                     |
|                                     |                    |                     |        |                |               |                                 |
|                                     |                    |                     |        |                |               |                                 |
| Jumlah siswa yang mendaftar adalah: |                    |                     |        |                |               |                                 |
| 1 Orang                             |                    |                     |        |                |               |                                 |

Gambar 4.35 Halaman Data Siswa Admin Aplikasi Penerimaan Siswa

## **18. Halaman Tambah Data Siswa Admin**

Pada halaman tambah data siswa admin ini adalah halaman untuk menambahkan data calon siswa baru yang kan dilakukan oleh admin. Tampilan halaman tambah data siswa admin ini dapat dilihat pada gambar 4.36.

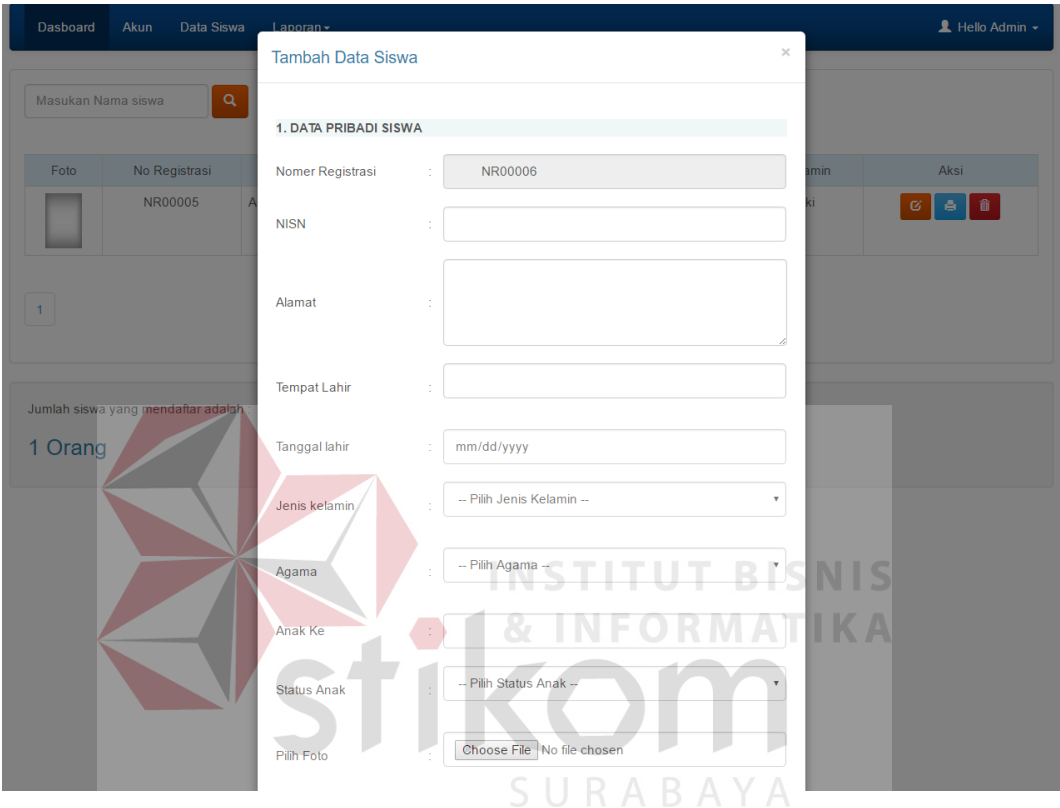

Gambar 4.36 Halaman Tambah Data Siswa Admin Aplikasi Penerimaan Siswa

# **19. Halaman Edit Data Siswa Admin**

Pada halaman edit data siswa admin ini adalah halaman untuk mengedit data calon siswa baru yang kan dilakukan oleh admi. Tampilan halaman edit akun admin ini dapat dilihat pada gambar 4.37.

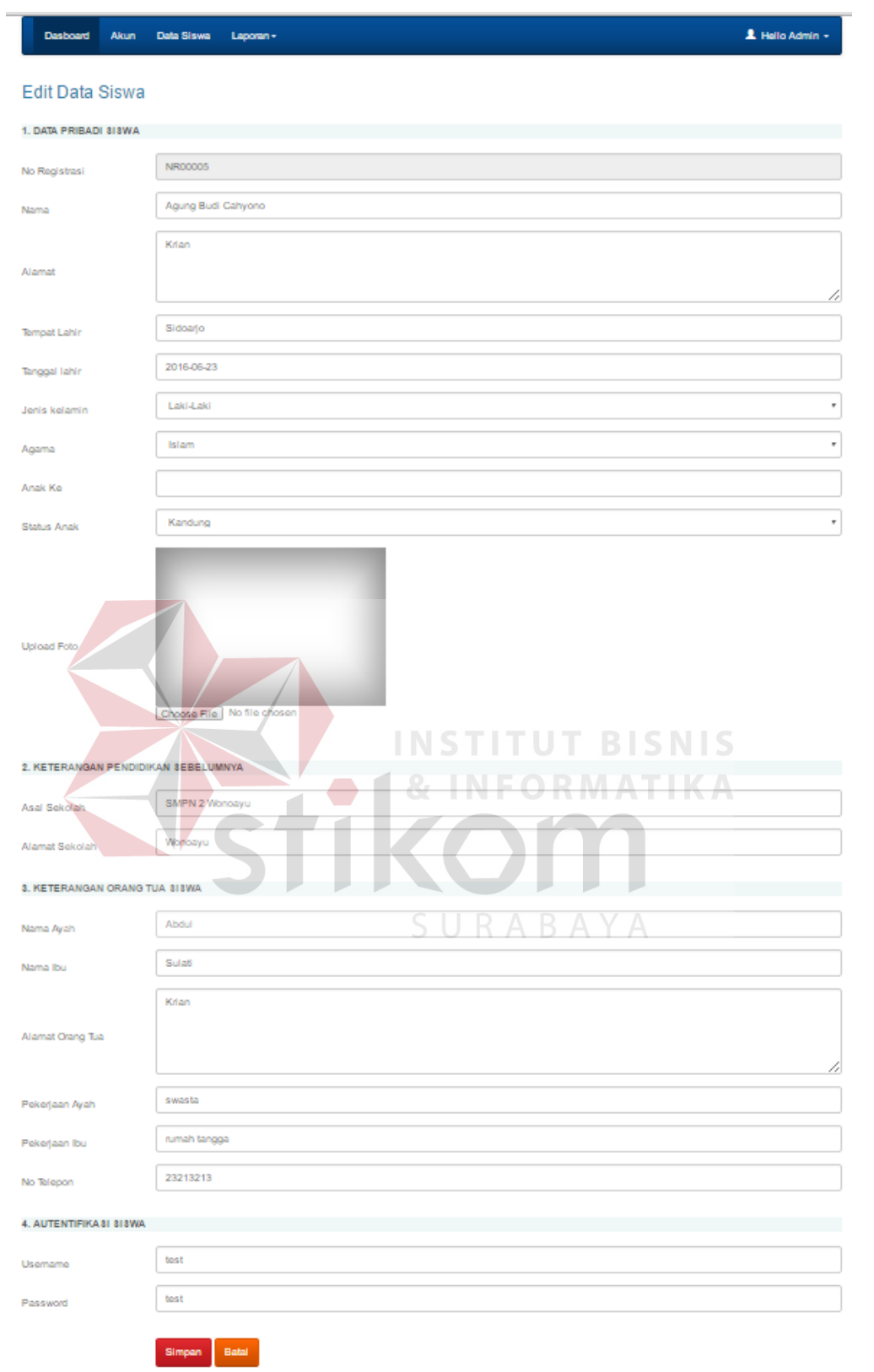

Gambar 4.37 Halaman Edit Data Siswa Admin Aplikasi Penerimaan Siswa